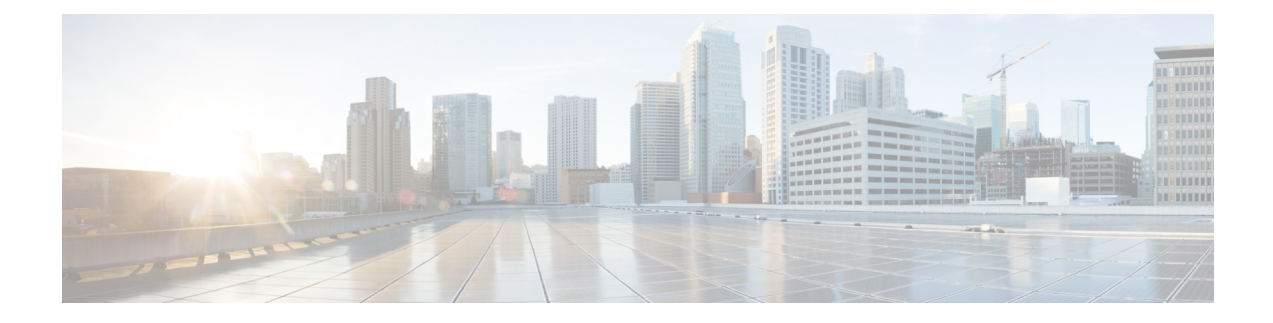

# **Manage Inventory**

This section contains the following topics:

- Device [Management](#page-0-0) Overview, on page 1
- [Reachability](#page-0-1) and Operational State, on page 1
- Manage [Credential](#page-2-0) Profiles, on page 3
- Manage [Network](#page-10-0) Devices, on page 11
- Manage Devices Using Zero Touch [Provisioning,](#page-25-0) on page 26

# <span id="page-0-0"></span>**Device Management Overview**

The Device Management application lets you create, edit, and delete:

- The **credential profiles** that control Cisco Crosswork Change Automation and Health Insights's access to devices and providers. See Manage [Credential](#page-2-0) Profiles, on page 3.
- The **devices** you manage using Cisco Crosswork Change Automation and Health Insights. See [Manage](#page-10-0) [Network](#page-10-0) Devices, on page 11.

You can also use Device Management to review the **jobs** executed on your devices. See View [Device](#page-24-0) Job [History,](#page-24-0) on page 25.

# <span id="page-0-1"></span>**Reachability and Operational State**

Cisco Crosswork Change Automation and Health Insights computes the Reachability State of the providers it uses and devices it manages, as well as the Operational State of reachable managed devices. It indicates these states using the icons in the following table.

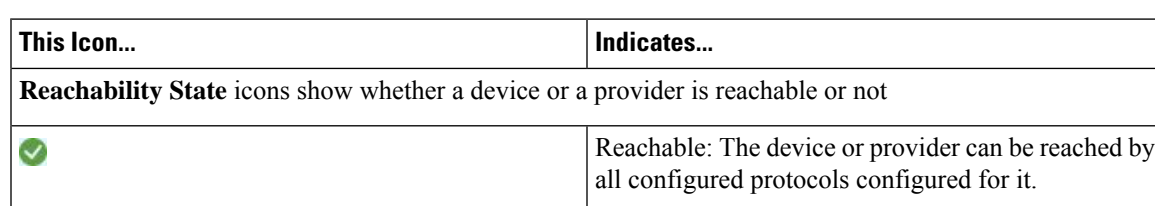

#### **Table 1: Reachability and Operational State Icons**

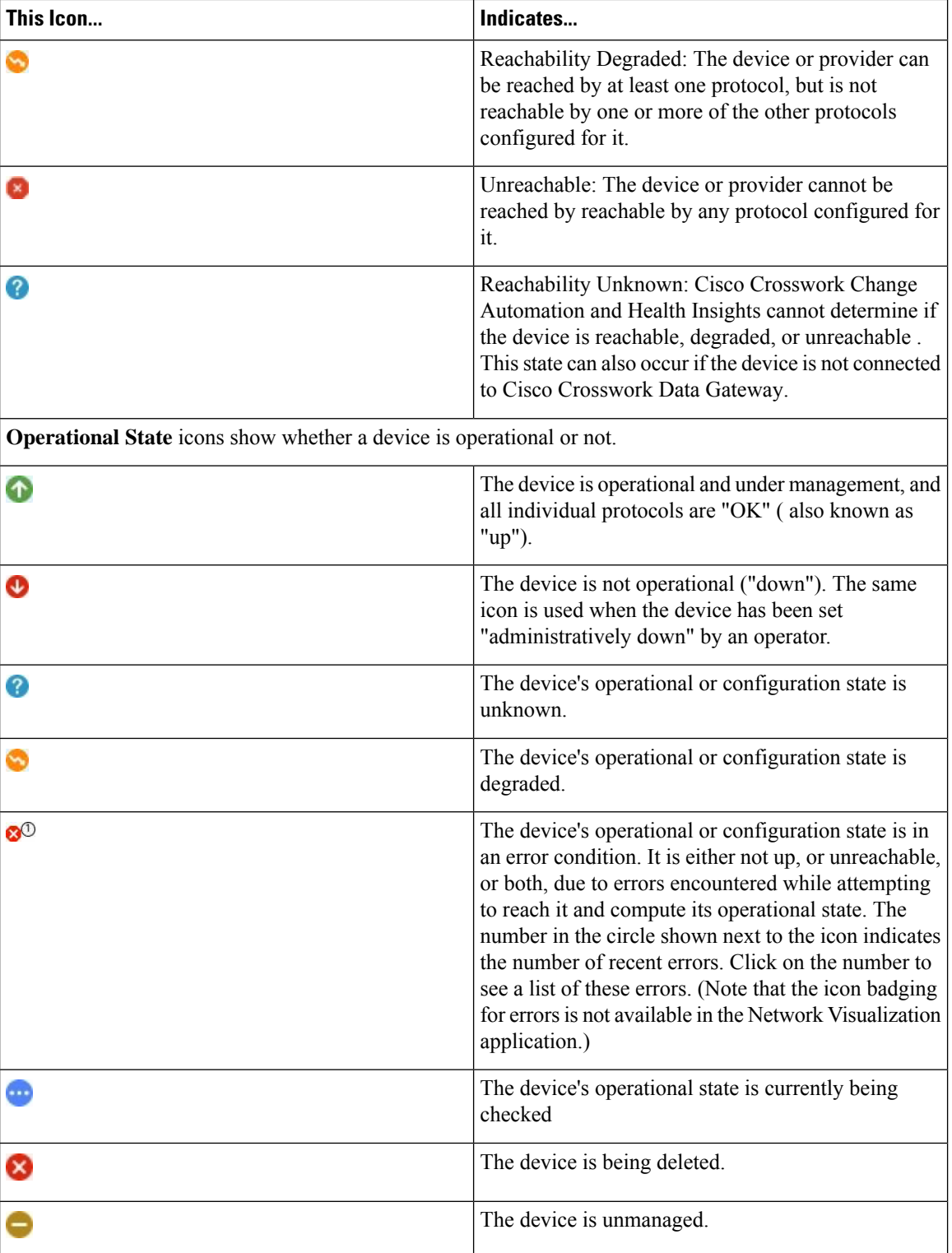

The Reachability State of a device is computed as follows:

- **1.** Reachability is always computed for each device as long as the device's configured state (as configured by users) is UP. It is not computed if the device is administratively DOWN or UNMANAGED.
- **2.** Reachability state is always either REACHABLE, UNREACHABLE, or UNKNOWN.
	- The Reachability state is REACHABLE if there is at least one route to the device via at least one protocol AND the device is discoverable.
	- The Reachability state is UNREACHABLE if there are no routes to the device via one protocol OR the device does not respond.
	- The Reachability state is UNKNOWN if the device is UNMANAGED.

The Operational State of a device is computed as follows:

- **1.** Operational state is always computed for each device as long as the device's configured state (as configured by users) is UP. It is not computed if the device is administratively DOWN or UNMANAGED.
- **2.** Operational state is always OK or ERROR.
- **3.** For a device to be Operational=OK, the device must be REACHABLE and discoverable. Any other Reachability state is ERROR.
- **4.** For XR or XE devices only, Operational=OK also requires that Clock Drift difference between the Crosswork host and device clocks is <=the default Drift Value, currently 2 minutes.

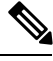

**Note**

Some timezone settings are known to result in Clock Drift errors when no clock drift actually exists. To work around this issue set your devices to use UTC time.

# <span id="page-2-0"></span>**Manage Credential Profiles**

Credential profiles are collections of credentials for SNMP, Telnet, SSH, HTTP, and other network protocols. You can have multiple protocols and credentials in a single credential profile.

Using credential profiles lets you automate device configuration changes and monitoring, and communicate with providers. When you add or import devices, or create providers, you specify the credential profile.

From the **Credential Profiles** window, you can create a new credential profile, update the settings configured for an existing profile, or delete a profile. To open this window, choose **Device Management** > **Credential Profiles** from the main menu.

#### **Figure 1: Credentials Profile window**

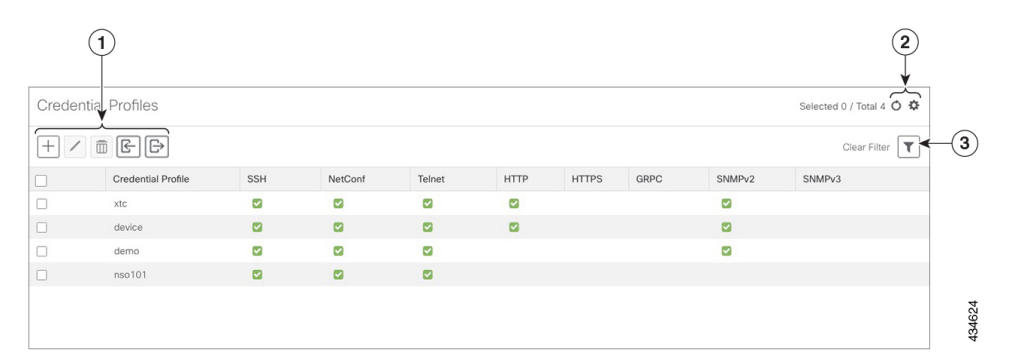

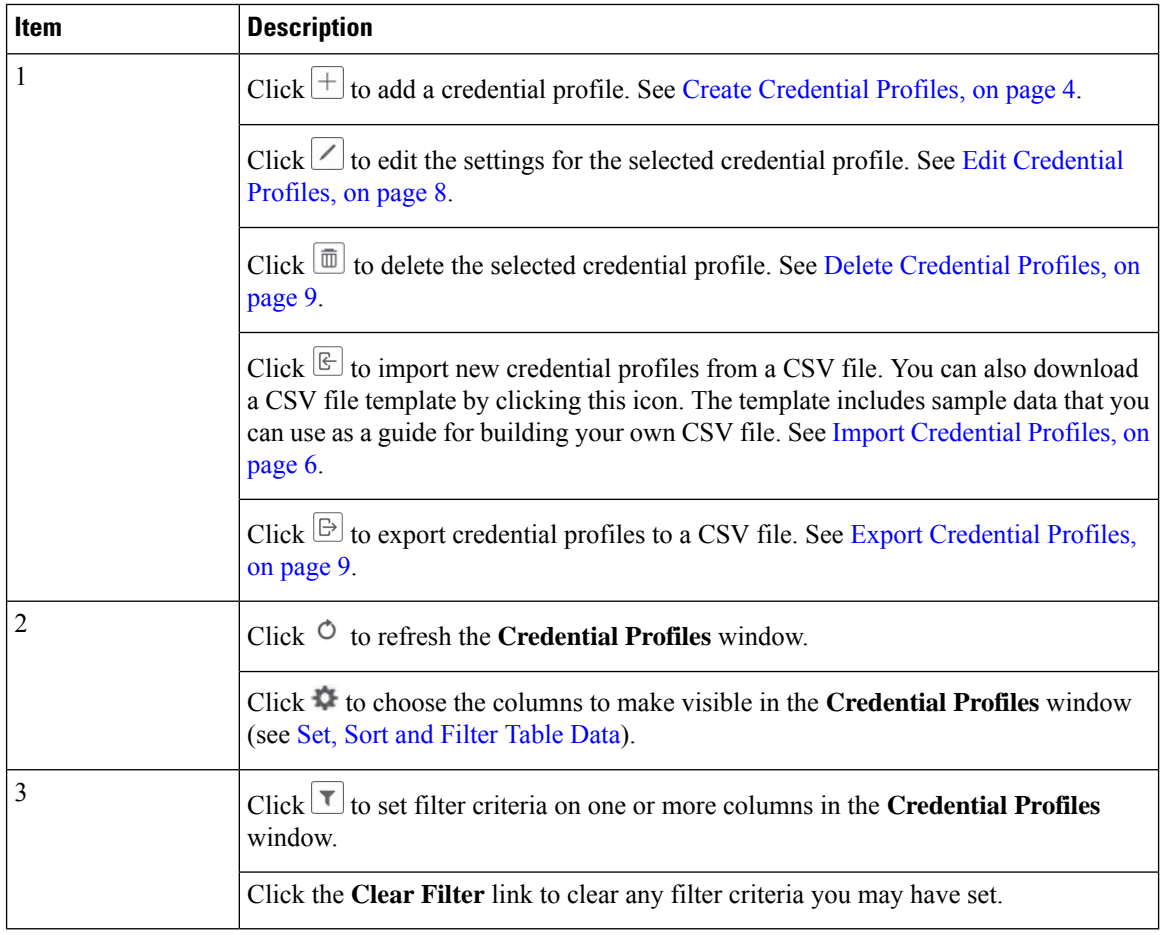

## <span id="page-3-0"></span>**Create Credential Profiles**

Follow the steps below to create a new credential profile. You can then use the profile to apply credentials consistently when you add new devices or providers. You can add as many protocols and corresponding credentials to the profile as you want.

If you have many credential profiles to add, you may find it more efficient to put the information in a CSV file and import the file. See Import [Credential](#page-5-0) Profiles, on page 6.

When creating device credential profiles that contain SNMP credentials, Cisco recommends that the profile contain credentials for the version of SNMP actually enabled on the device, and that version only. For example: If SNMPv3 is not enabled in the device configuration, do not include SNMPv3 credentials in the device credential profile.

If you plan to use the import and export features and CSV files to create credential profiles in bulk, please note that:

- All the characters in each password or community string entry in every credential profile exported to a CSV file are replaced with asterisks (Export [Credential](#page-8-1) Profiles, on page 9).
- You cannot import credential profiles if the passwords and community strings in the CSV file are blank (see Import [Credential](#page-5-0) Profiles, on page 6).

To maintain network security, Cisco recommends that you use asterisks in place of real passwords and community strings in any CSV file you plan to import. After the import, follow the steps in Edit [Credential](#page-7-0) [Profiles,](#page-7-0) on page 8 to replace the asterisks with actual passwords and community strings.

**Step 1** From the main menu, choose **Device Management** > **Credential Profiles**.

**Step 2** Click  $\pm$ 

**Step 3** In the **Profile Name** field, enter a descriptive profile name. The name can contain a maximum of 128 alphanumeric characters, plus dots (.), underscores ("\_") or hyphens ("-"). No other special characters are allowed.

If you will have many credential profiles, make the name as informative as possible because that information will be displayed on the Credential Profiles panel.

- **Step 4** Select a protocol from the **Connectivity Type** dropdown.
- **Step 5** Complete the credentials fields described in the following table. The required and optional fields displayed will vary with the connectivity type you chose. The values you enter must match the values configured on the device.

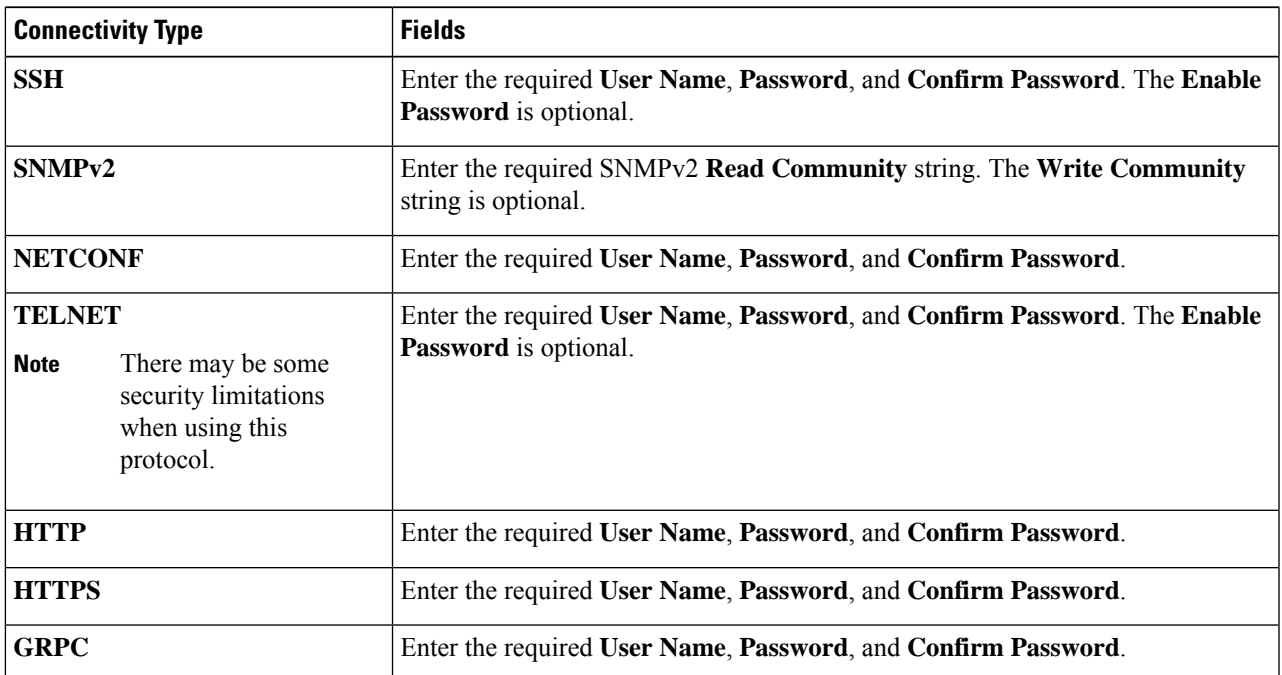

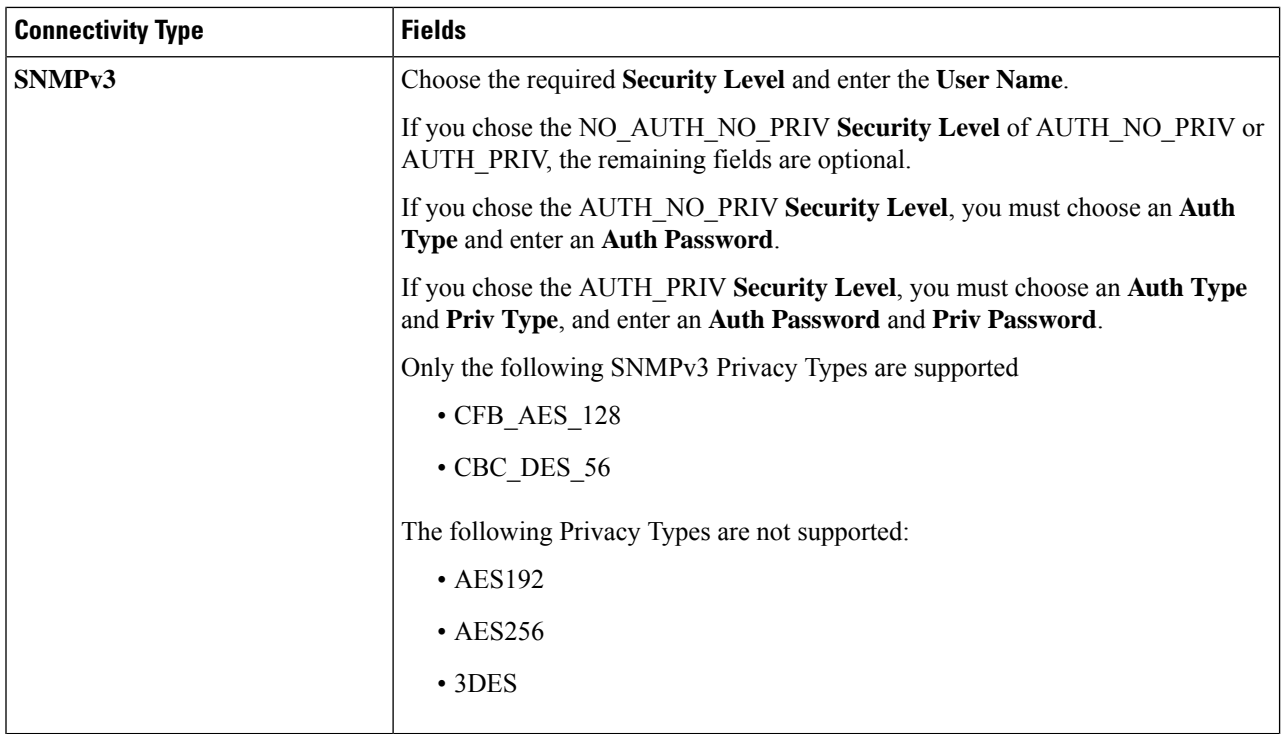

**Step 6** (Optional) Click **+ Add Another** and repeat the above steps, as needed, for all other protocols and corresponding credentials you want to add to this credential profile.

<span id="page-5-0"></span>**Step 7** Click **Save**.

## **Import Credential Profiles**

Complete the steps below to create a CSV file that specifies multiple credential profiles and then import it into Cisco Crosswork Change Automation and Health Insights.

Importing credential profiles from a CSV file adds any profiles not already in the database. You cannot import a credential profile that already exists.

If you are re-importing a credential profile CSV file that you previously exported and modified, remember that all the passwords and community strings in the exported credential profile CSV file are replaced with asterisks. You cannot re-import an exported credential profile CSV file with blank passwords. To maintain security, Cisco recommends that you use asterisks in place of real passwords and community strings in the CSV file. After the import, follow the steps in Edit [Credential](#page-7-0) Profiles, on page 8 to replace the asterisks with actual passwords and community strings.

- **Step 1** From the main menu, choose **Device Management** > **Credential Profiles**.
- **Step 2** Click  $\left[\frac{\mathbb{F}}{2}\right]$  to open the **Import CSV** File dialog box.
- **Step 3** If you have not already created a credential profile CSV file to import:
	- a) Click the **Download sample 'Credential template (\*.csv)' file** link and save the CSV file template to your local disk.

Ш

b) Open the template using your preferred tool. Begin adding rows to the file, one row for each credential profile.

Use a semicolon to separate multiple entries in the same field. Use two semicolons with no space between them to indicate that you are leaving the field blank. When you separate multiple entries with semicolons, remember that the order in which you enter values in each field is important. For example, if you enter **SSH; NETCONF; TELNET** in the **Connectivity Type** field and you enter **UserTom;UserDick;UserHarry;** in the **User Name** field, the order of entry determines the mapping between the two fields:

- SSH: UserTom
- NETCONF: UserDick
- TELNET: UserHarry

Also note:

- Be sure to enter SNMP community string information exactly as currently entered on your devices. Failure to do so will result in loss of device connectivity, and inability to collect certain KPI data or execute configured Playbooks on devices associated with the credential profile.
- Password and community string information associated with a user ID are stored in plain text in the CSV file you prepare. Be aware of the security implications of this, and apply appropriate safeguards.

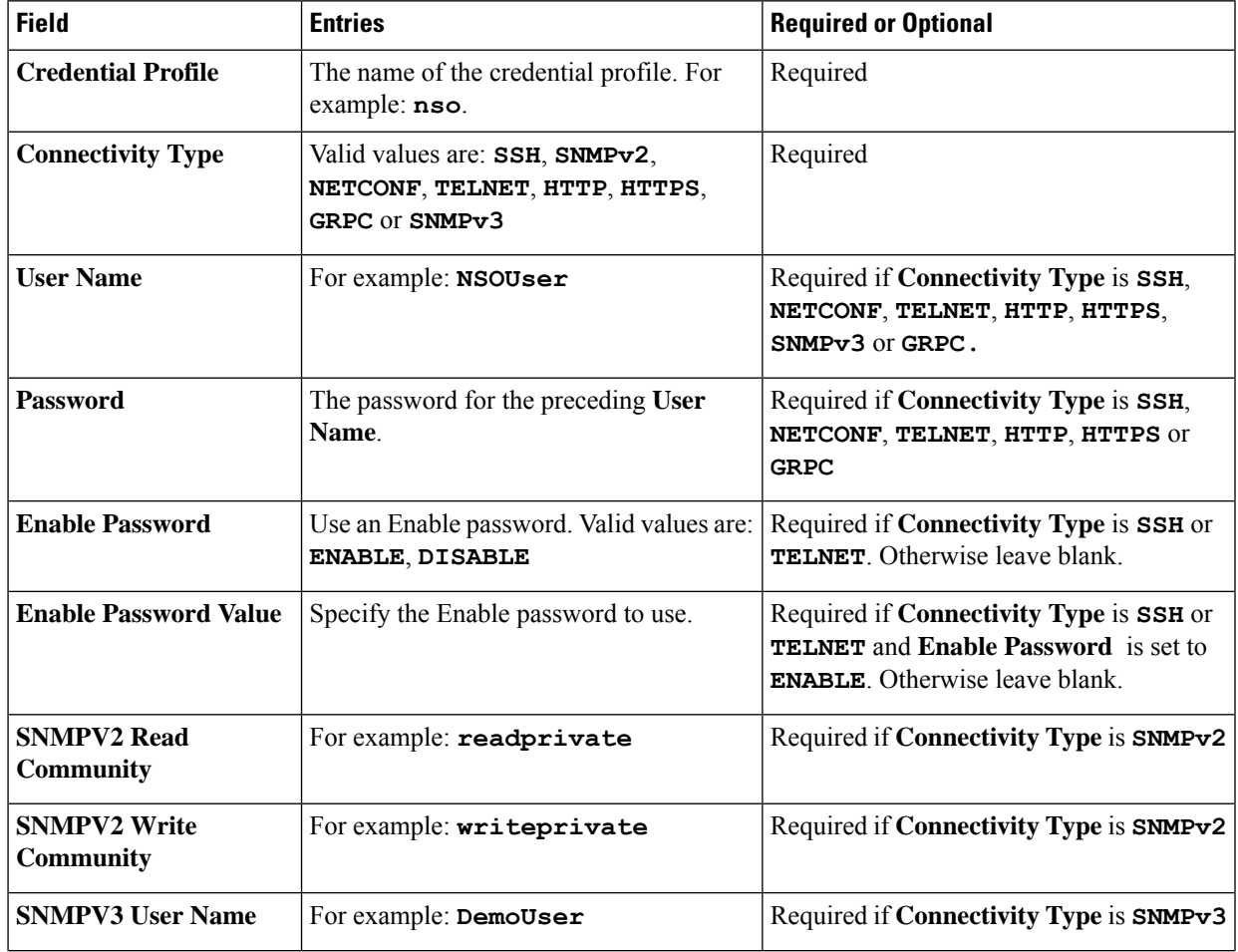

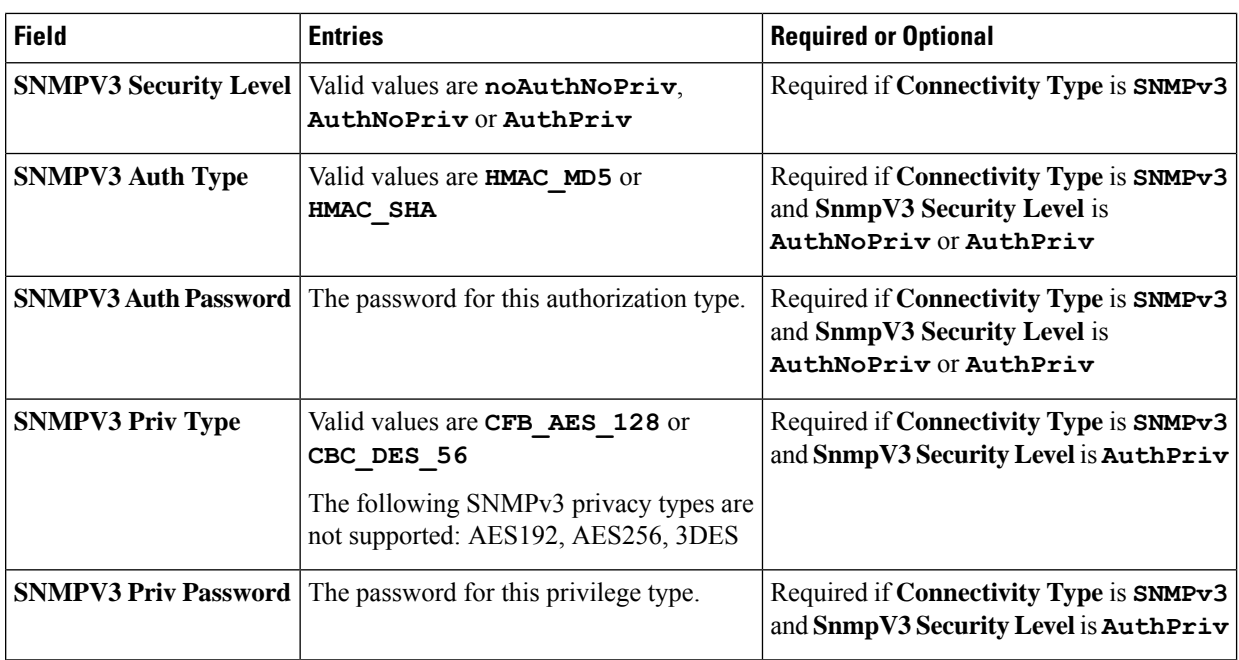

Be sure to delete the sample data rows before saving the file or they will be imported along with the data you want. The column header row can stay, as it is ignored during import.

- c) When you are finished, save the new CSV file.
- **Step 4** Click **Browse** to navigate to the CSV file you just created and then click **Open** to select it.
- <span id="page-7-0"></span>**Step 5** With the CSV file selected, click **Import**.

The credential profiles you imported should now be displayed in the **Credential Profiles** window.

## **Edit Credential Profiles**

A credential profile can be shared by multiple devices, even hundreds of devices in a large network. Complete the following procedure to edit credential profile settings.

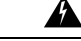

Changing the settings in a credential profile without first changing the settings on the device associated with the profile may result in a loss of connectivity, inability to collect certain KPI data, or an inability to execute configured playbooks on devices associated with the modified profile. For example: If the SNMP community string on the device no longer matches what is in the credential profile, SNMP-based KPIs will not function. **Warning**

Before editing any credential profile, it is always good practice to export a CSV backup of the profiles you want to change (see Export [Credential](#page-8-1) Profiles, on page 9).

- **Step 1** From the main menu, choose **Device Management** > **Credentials**.
- **Step 2** From the left-hand side of the **Credential Profiles** window, select the profile you want to update, and click ... The **Edit Profile** window of the selected credential is displayed.
- **Step 3** Make the necessary changes and then click **Save**.
	- If the device is not updated within 30 seconds when you modify connectivity or credential profile information, move the device state to DOWN and then UP. The CLI reachability is triggered and the updated values are displayed. **Note**

## <span id="page-8-0"></span>**Delete Credential Profiles**

Follow the steps below to delete a credential profile.

**Note** You cannot delete a credential profile that is associated with one or more devices or providers.

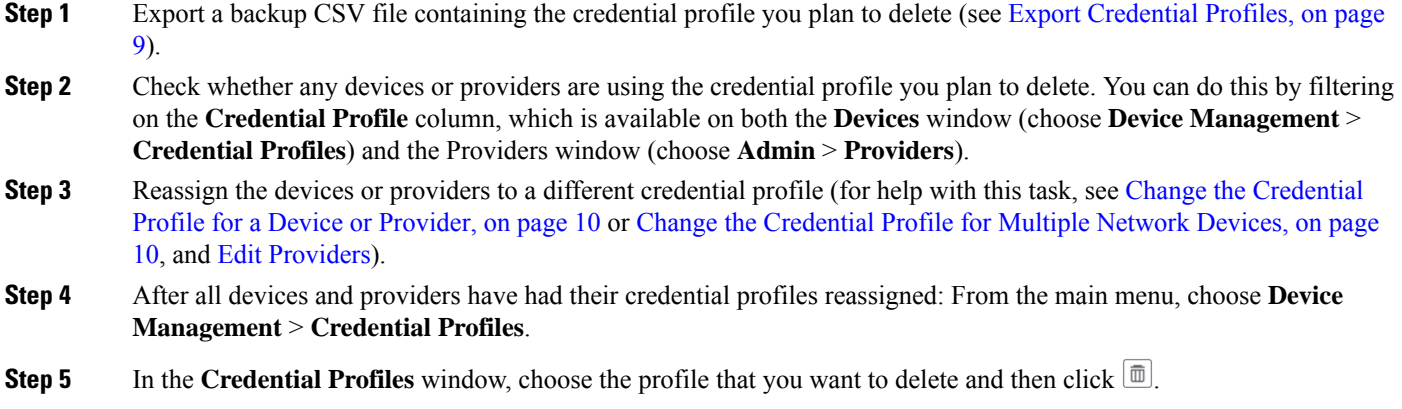

## <span id="page-8-1"></span>**Export Credential Profiles**

Exporting credential profiles stores all the profiles you selected in a CSV file. This is a quick way to make backup copies of your credential profiles. You can also edit the CSV file as needed, and re-import it to add new or modify credential profile data.

The exported credential profiles CSV file does not contain real passwords or community strings. All the charactersin the passwords and community strings entriesin the credential profiles are replaced with asterisks in the exported CSV file. If you plan on modifying your exported CSV file and then re-importing it, Cisco recommends that you use asterisks in place of real passwords and community strings. After the import, follow the steps in Edit [Credential](#page-7-0) Profiles, on page 8 to replace the asterisks with actual passwords and community strings.

- **Step 1** From the main menu, choose **Device Management** > **Credential Profiles**.
- **Step 2** (Optional) In the **Credential Profiles** window, filter the credential profile list as needed.
- **Step 3** Check the check boxes for the profiles you want to export. Check the check box at the top of the column to select all the profiles for export.

**Step 4** Click  $\mathbb{B}$ . Depending on your browser, you will be prompted to select a path and file name to use when saving the CSV file, or to open it immediately

## <span id="page-9-0"></span>**Change the Credential Profile for a Device or Provider**

You can edit device information, including changing the credential profile in the device record. This operation changes an existing association between a device and a credential profile.

#### **Before you begin**

You need a credential profile to complete this task. To create a credential profile, see Create Credential Profiles, on [page](#page-3-0) 4.

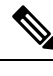

**Note** Make sure the profile's credential settings are correct before following this procedure.

- **Step 1** From the main menu, choose **Device Management** > **Devices**. The **Network Devices** tab is displayed by default.
- **Step 2** (Optional) Filter the device list by entering text in the **Search** field or filtering specific columns.
- **Step 3** Check the check box of the device you want to change, and click  $\Box$
- **Step 4** Choose a different credential profile from the **Credential Profile** drop-down list.
- <span id="page-9-1"></span>**Step 5** Click **Save**.

After the device record is updated, the system attempts to communicate with the device using the new profile. Confirm that the device is reachable without any errors.

## **Change the Credential Profile for Multiple Network Devices**

If you want to change the credential profile for a large number of network devices, you may find it more efficient to make the change by editing a devices CSV file. The basic method is:

- **1.** Export a CSV file containing the devices whose credential profiles you want to change (see Export [Network](#page-24-1) [Devices,](#page-24-1) on page 25).
- **2.** Edit the CSV file, changing the credential profile for each device (this credential profile must already exist). Save the edited file.

You will need to make sure that the credential profile to which you are changing already exists. If you have not yet created that credential profile, the CSV import will fail. The credential profile you associate with these devices must also have the authorization credentials for every protocol that was configured for these devices during onboarding. If any credential for a specific protocol configured on the devices is missing from or incorrect in the credential profile, then the CSV import will succeed, but reachability checks will fail for these devices.

 $\mathbf{I}$ 

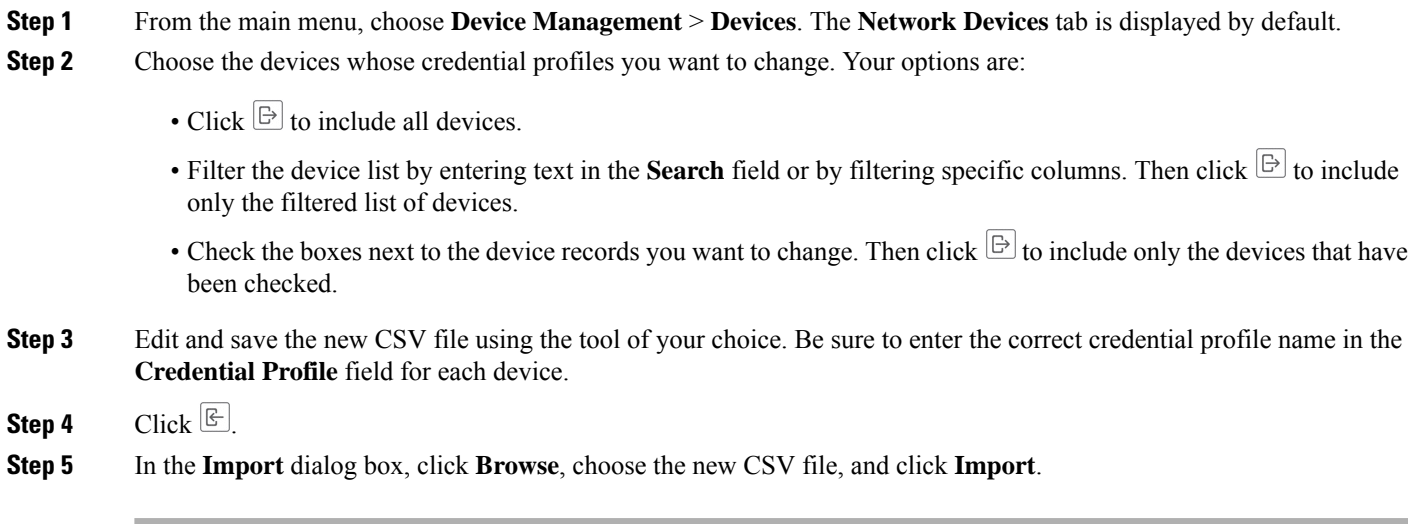

# <span id="page-10-0"></span>**Manage Network Devices**

The Device Management application's **Network Devices** window (shown below) gives you a consolidated list of all your devices and their status. To view the **Network Devices** window, select **Device Management** > **Devices**. The **Network Devices** tab is displayed by default.

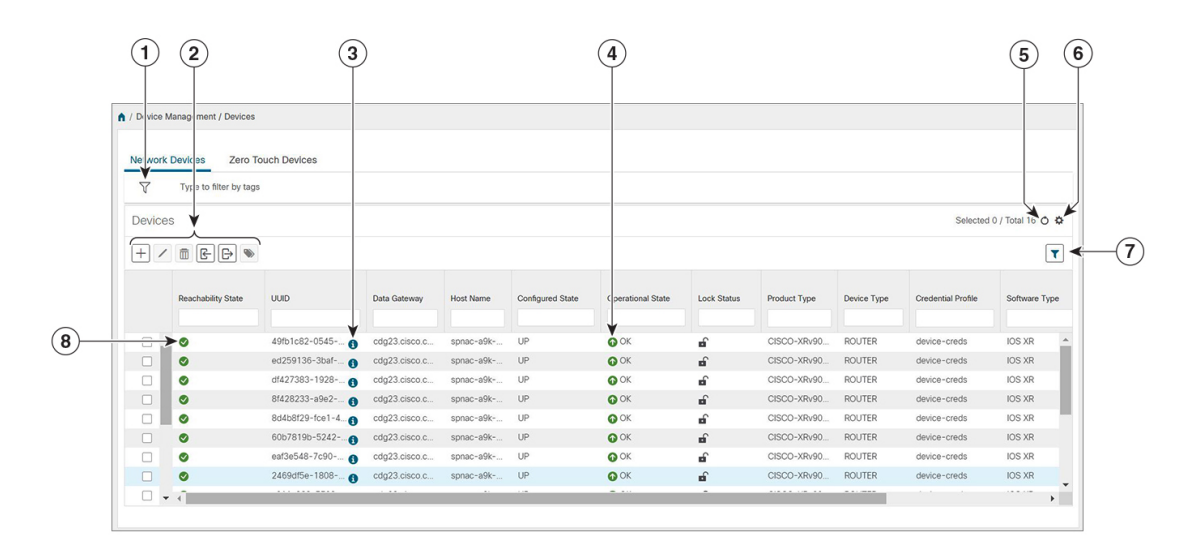

**Figure 2: Devices Window**

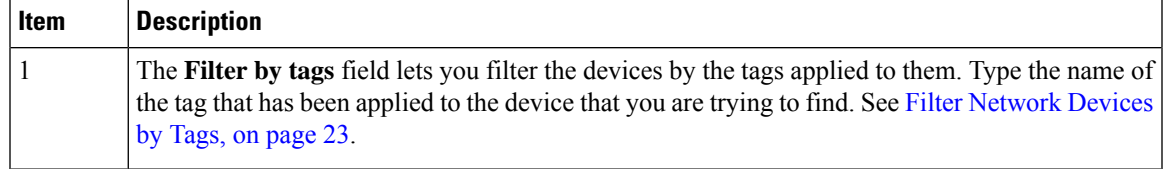

#### **Manage Inventory**

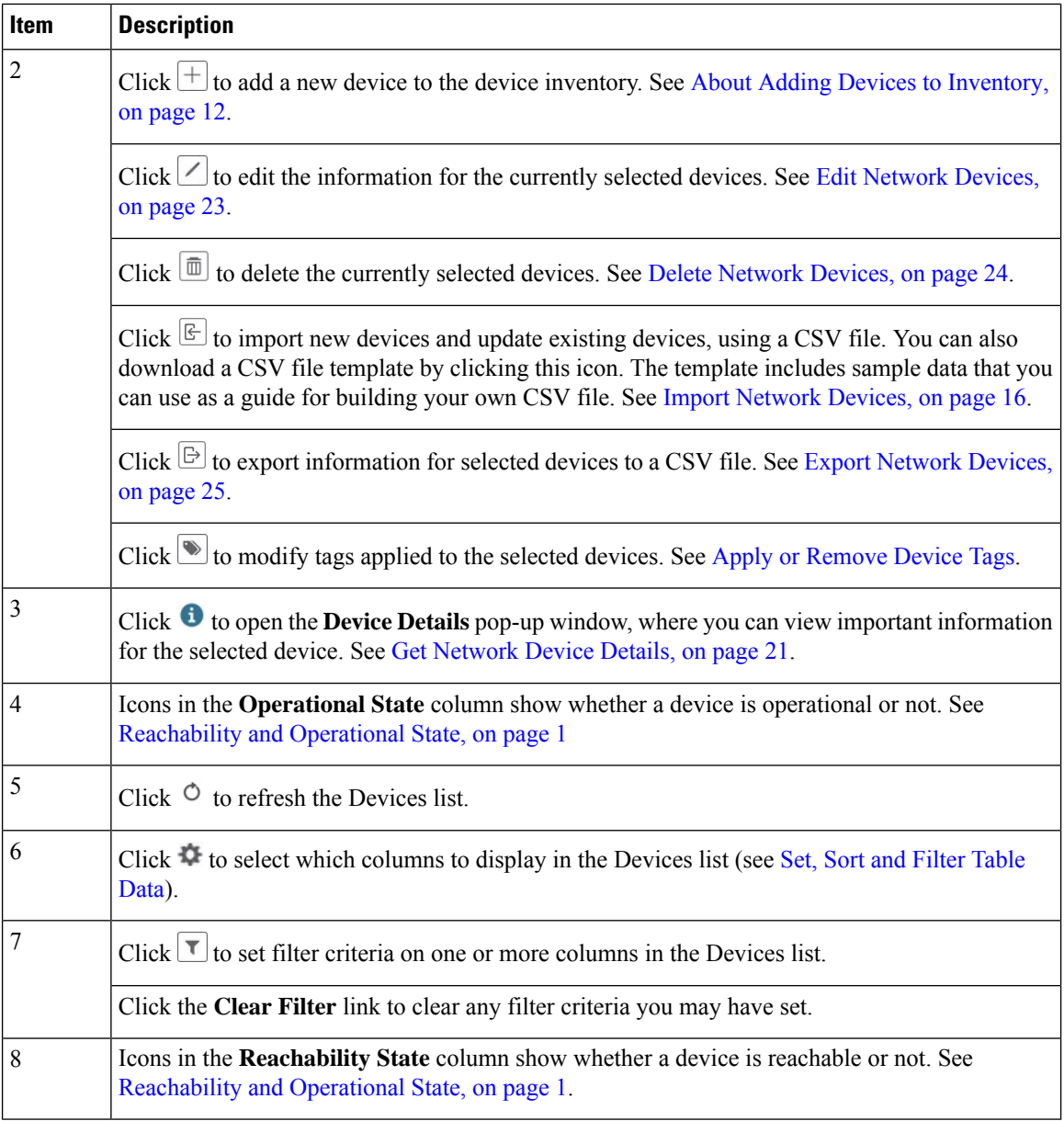

## <span id="page-11-0"></span>**About Adding Devices to Inventory**

There are six ways to add devices to Cisco Crosswork Change Automation and Health Insights. Each has its own set of prerequisites, which you must fulfill if the device addition is to succeed.

In order of preference for most users, the methods and their prerequisites are:

- **1. Importing devices using the Cisco Crosswork Change Automation and Health Insights APIs:** : This isthe fastest and most efficient of the three methods, but requires programming skills and API knowledge. For more, see the inventory [management](https://developer.cisco.com/docs/crosswork/#!inventory) APIs on Cisco Devnet.
- **2. Importing devices from a Devices CSV file**: This method is explained in Import [Network](#page-15-0) Devices, on [page](#page-15-0) 16. This method is time-consuming and error-prone, as you must create and format all of the data

yourself beforehand (including not only devices, but also the providers, credential profiles and tags), and then ensure all of these items are properly associated with the devices after the CSV import. To succeed with this method, you must first:

- Create the provider(s) that will be associated with the devices (see Manage [Providers\)](b_CiscoCrossworkNCAHI_UserGuide_3_2_2_chapter7.pdf#nameddest=unique_21)
- Create corresponding credential profiles for all of the devices and providers listed in the CSV file (see Create [Credential](#page-3-0) Profiles, on page 4)
- Create tags for use in grouping the new devices (see [Manage](b_CiscoCrossworkNCAHI_UserGuide_3_2_2_chapter7.pdf#nameddest=unique_19) Tags)
- Download the CSV template file from Cisco Crosswork Change Automation and Health Insights and populate it with all the devices you will need.
- **3. Adding them via the UI**: This method is explained in Add [Network](#page-16-0) Devices Through the UI, on page [17](#page-16-0). It is the least error-prone of the three methods, as all data is validated during entry, but also the most time-consuming, being suitable only for adding a few devices at a time. Note that the providers, credential profiles and tags you want to apply to them must exist beforehand.
- **4. Auto-onboarding from a Cisco SR-PCE provider**: This method is explained in Add Cisco [SR-PCE](b_CiscoCrossworkNCAHI_UserGuide_3_2_2_chapter7.pdf#nameddest=unique_105) [Providers](b_CiscoCrossworkNCAHI_UserGuide_3_2_2_chapter7.pdf#nameddest=unique_105). Note that the device and provider credential profiles and tags you want to apply to these devices must exist beforehand. After onboarding devices from this source, you will need to edit each device to add device information that is not automatically discovered.
- **5. Auto-onboarding using Zero Touch Provisioning**: This method is explained in [Manage](#page-25-0) Devices Using Zero Touch [Provisioning,](#page-25-0) on page 26. Note that the device and provider credential profiles and tags you want to apply to these devices must exist beforehand. After provisioning and onboarding devices using this method, you will need to edit each device to add information that is not automatically supplied.
- **6. Onboard the devices on Cisco Crosswork Data Gateway**: This method is explained in Attach a [Device](b_CiscoCrossworkNCAHI_UserGuide_3_2_2_chapter8.pdf#nameddest=unique_41) to a Cisco [Crosswork](b_CiscoCrossworkNCAHI_UserGuide_3_2_2_chapter8.pdf#nameddest=unique_41) Data Gateway Instance.

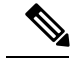

**Note**

Cisco Crosswork Change Automation and Health Insights version 3.2 supports only single stack deployment modes. Devices can be onboarded either with only IPv4 address or only IPv6 address.

### <span id="page-12-0"></span>**Prerequisites for Onboarding Devices**

Before adding devices, you must ensure that the devices themselves are configured to collect and transmit telemetry data properly and communicate successfully with Cisco Crosswork Change Automation and Health Insights. The following sections provide sample configurations for a variety of communications options. Use them as a guide to configuring the devices you plan to manage using Cisco Crosswork Change Automation and Health Insights.

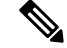

**Note** Only SNMPv2 and SNMPv3 (NoAuth/NoPriv) traps are supported.

#### **Pre-Onboarding SNMP v2 Device Configuration**

The following commands provide a sample pre-onboarding device configuration that sets the correct SNMPv2 and NETCONF configuration, and SSH and Telnet rate limits. The NETCONF setting is only needed if the device is MDT-capable.

```
logging console debugging
logging monitor debugging
telnet vrf default ipv4 server max-servers 100
telnet vrf default ipv6 server max-servers 100
crypto key generate rsa
line default
exec-timeout 0 0
 width 107
length 37
absolute-timeout 0
!
snmp-server community public RO
snmp-server community robot-demo2 RO
snmp-server ifindex persist
ntp
server <NTPServerIPAddress>
!
service cli history size 5000
service cli interactive disable
ssh server v2
ssh server vrf default
ssh server netconf vrf default
ssh server logging
ssh server rate-limit 100
ssh server session-limit 100
!
netconf agent tty
!
netconf-yang agent
ssh
!
```
#### **Pre-Onboarding SNMPv3 Device Configuration**

If you want to enable SNMPv3 data collection, repeat the SNMPv2 configuration commands in the previous section, and add the following commands:

```
snmp-server group grpauthpriv v3 priv notify v1default
snmp-server user <user-ID> grpauthpriv v3 auth md5 <password> priv aes 128 <password>
```
#### **Pre-Onboarding SNMPv2 and SNMPv3 Trap Configuration**

If you want the device to send SNMP traps to Cisco Crosswork Change Automation and Health Insights, use the following commands to perform a pre-onboarding device configuration and test for the trap version you want.

#### For SNMP v2 traps:

```
snmp-server trap link ietf
snmp-server host <CrossworkDataGatewaysouthboundIPAddress> traps version 2c cisco123 udp-port
1062
snmp-server community cisco123
snmp-server traps snmp linkup
```
snmp-server traps snmp linkdown For SNMP v3 traps: snmp-server trap link ietf snmp-server host < CrossworkDataGatewaysouthboundIPAddress> traps version 3 cisco123 udp-port 1062 snmp-server community cisco123 snmp-server traps snmp linkup snmp-server traps snmp linkdown

Please note that, for traps to be received, the snmp ip field for the device as listed in the Cisco Crosswork Change Automation and Health Insights inventory must match the IP address of the device interface from which the traps are sent. If they do not, Cisco Crosswork Change Automation and Health Insights will reject the traps. Also, the device needs to be in ADMIN\_UP state for traps to be received.

### <span id="page-14-0"></span>**Sample Configuration for Devices in Cisco NSO**

If you plan to use Cisco NSO as a provider to configure devices managed by Cisco Crosswork Change Automation and Health Insights, be sure that the Cisco NSO device configurations observe the following guidelines.

The following example shows a Cisco NSO setup that uses the hostname as the device ID. If you are using a CSV file to import devices, use **ROBOT** PROVDEVKEY HOST NAME as the enum value for the provider node key field. The example hostname **RouterFremont** used here must match the hostname for the device in the CSV file.

```
configure
set devices device RouterFremont address 198.18.1.11 port 22
set devices device RouterSFO address 198.18.1.12 port 830
```
In the following example, we are creating an authgroup called cisco with remote name and password of cisco. Next, we are setting all the devices with a name that starts with Router to a device type of netconf using ned-id cisco-iosxr-nc-6.6. Finally, we are setting all of the devices with a name starting with Router to be assigned to authgroup cisco. Edit the setting to match your environment. For example:

```
set devices authgroups group cisco default-map remote-name cisco remote-password cisco
set devices device Router* device-type netconf ned-id cisco-iosxr-nc-6.6
set devices device Router* authgroup cisco
```
The following steps unlock the devices and retrieve the ssh keysfrom all of the devices. NSO then synchronizes itself with the device by uploading the devices current configuration and stores the present configuration. It is important to perform these steps to ensure that the device, NSO, and Crosswork Network Automation applications are starting from a common configuration. For example:

```
set devices device Router* state admin-state unlocked
request devices device Router* ssh fetch-host-keys
request devices device Router* sync-from
commit
```
### <span id="page-15-0"></span>**Import Network Devices**

Complete the steps below to create a CSV file that specifies multiple devices and then import it into Cisco Crosswork Change Automation and Health Insights.

Importing devices from a CSV file adds any devices not already in the database, and overwrites the data in any device record with an Inventory Key Type and device key field value that matches those of an imported device (this excludes the UUID, which is set by the system and not affected by import). For this reason, it is a good idea to export a backup copy of all your current devices before an import (see Export [Network](#page-24-1) Devices, on [page](#page-24-1) 25).

If you plan on using a CSV file to import devices managed by Cisco Network Services Orchestrator (Cisco NSO), you must prepare the CSV following the guidelines given in Sample [Configuration](#page-14-0) for Devices in Cisco [NSO,](#page-14-0) on page 15. **Note**

- **Step 1** From the main menu, choose **Device Management** > **Devices**. The **Network Devices** tab is displayed by default.
- **Step 2** Click  $\mathbb{E}$  to open the **Import CSV** File dialog box.
- **Step 3** If you have not already created a device CSV file to import:
	- a) Click the **Download sample 'Device Management template (\*.csv)' file** link and save the CSV file template to a local storage resource.
	- b) Open the template using your preferred tool. Begin adding rows to the file, one row for each device.
		- Confirm that the TE router ID value for each device is populated. This value is used to uniquely identify the device in the topology which is learned from SR-PCE. Without a valid TE router ID for each device, the topology will not be displayed. **Note**

Use a semicolon to separate multiple entries in the same field. Use two semicolons with no space between them to indicate that you are leaving the field blank. When you separate multiple entries with semicolons, remember that the order in which you enter values in each field is important. For example, if you enter **SSH; SNMP; NETCONF** in the **Connectivity Type** field and you enter **22;161;830** in the **Connectivity Port** field, the order of entry determines the mapping between the two fields:

- SSH: port 22
- SNMP: port 161
- NETCONF: port 830

For a list of the fields and the mandatory values you must enter, see the "Add New Device" field table in Add [Network](#page-16-0) Devices [Through](#page-16-0) the UI, on page 17.

Be sure to delete the sample data rows before saving the file, or they will be imported along with the data you want. The column header row can stay, as it is ignored during import.

- c) When you are finished, save the new CSV file.
- **Step 4** Click **Browse** to navigate to the CSV file you just created and then click **Open** to select it.
- **Step 5** With the CSV file selected, click **Import**.
- **Step 6** Resolve any errors and confirm device reachability.

The device information you imported should be displayed in the **Devices** window within a few minutes (see [Manage](#page-10-0) [Network](#page-10-0) Devices, on page 11).

It is normal for devices to show as unreachable or not operational when they are first imported. However, if after 30 minutes they are still displayed as unreachable or not operational, there is an issue that needs to be investigated. To investigate, select **Device Management** > **Job History** and click on any you see in the **Status** column. Common issues include failure to ensure the associated credential profile contains the correct credentials. You can test this by opening a terminal window on the Cisco Crosswork Change Automation and Health Insights server and then trying to access the device using the protocol and credentials specified in the associated credential profile.

### <span id="page-16-0"></span>**Add Network Devices Through the UI**

Follow the steps below to add devices one by one, using the UI. Under normal circumstances, you will want to use this method when adding one or a few devices only. For the bulk of your devices, add them either by synchronization with a provider (see Add Cisco SR-PCE [Providers](b_CiscoCrossworkNCAHI_UserGuide_3_2_2_chapter7.pdf#nameddest=unique_105)), or by importation from a CSV file (see Import [Network](#page-15-0) Devices, on page 16).

#### **Before you begin**

Be sure you have completed the planning steps and setup requirements discussed in Get [Started,](b_CiscoCrossworkNCAHI_UserGuide_3_2_2_chapter2.pdf#nameddest=unique_13) and that the devices themselves have been pre-configured as explained in [Prerequisites](#page-12-0) for Onboarding Devices, on page [13](#page-12-0).

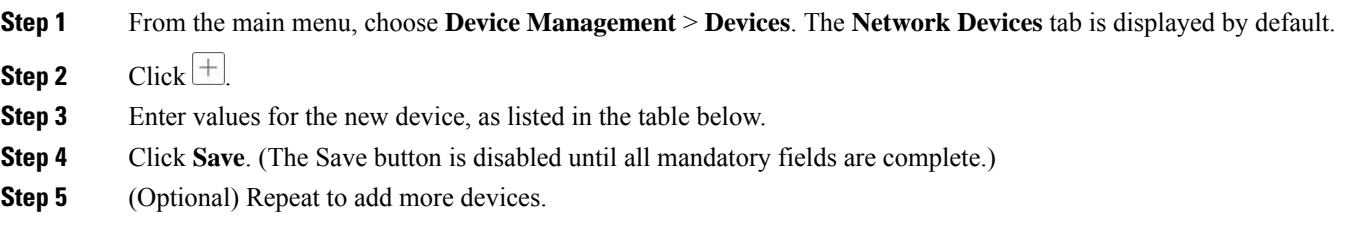

#### **Table 2: Add New Device Window (\*=Required)**

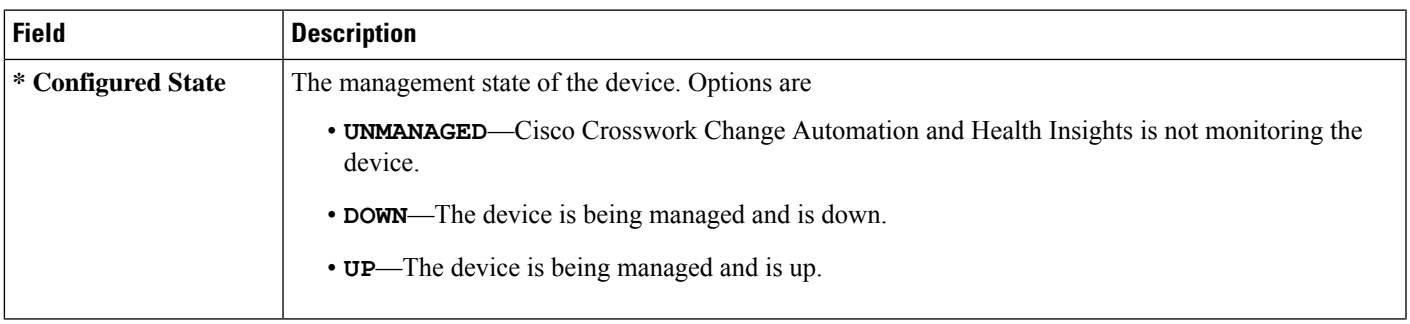

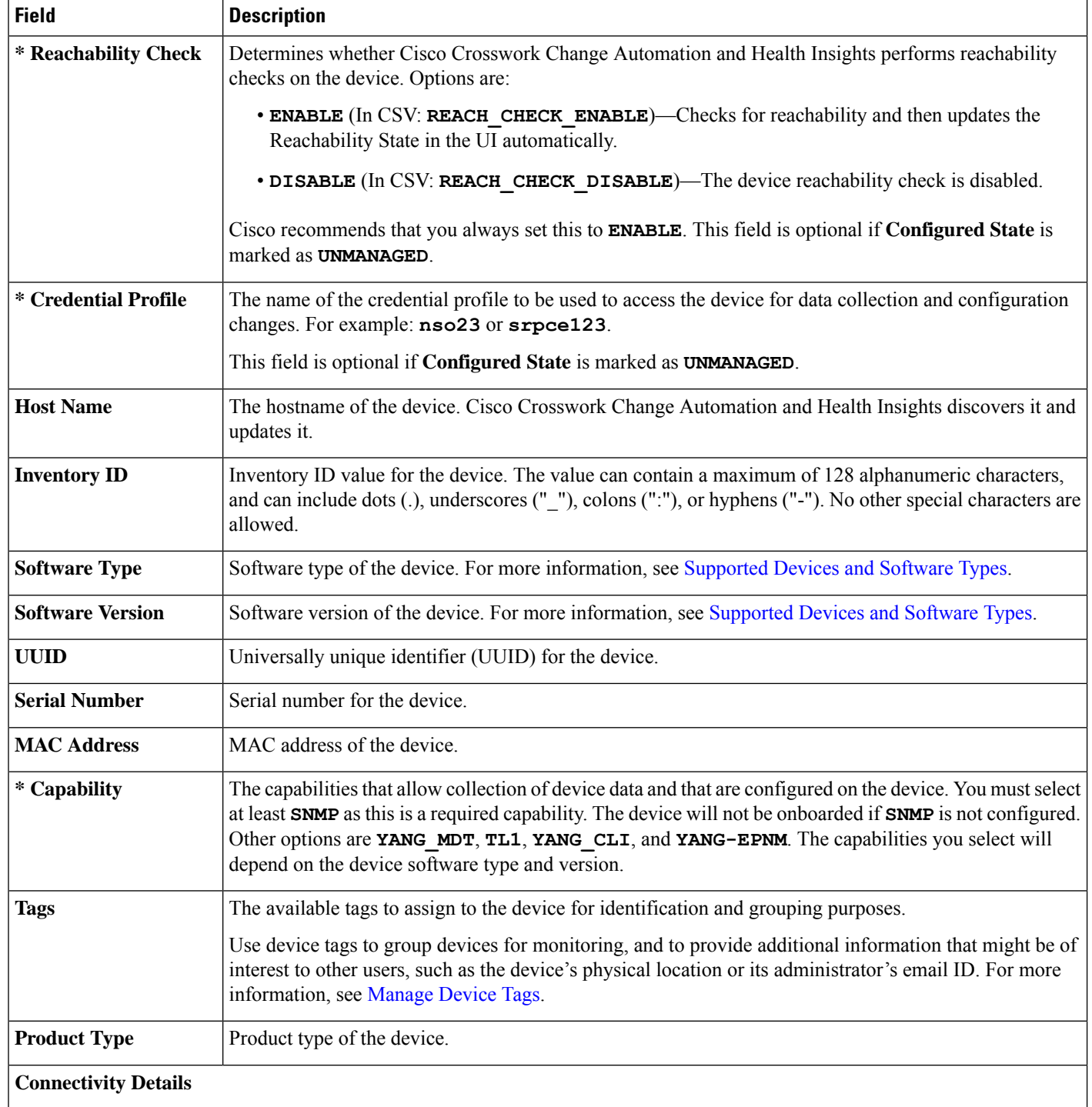

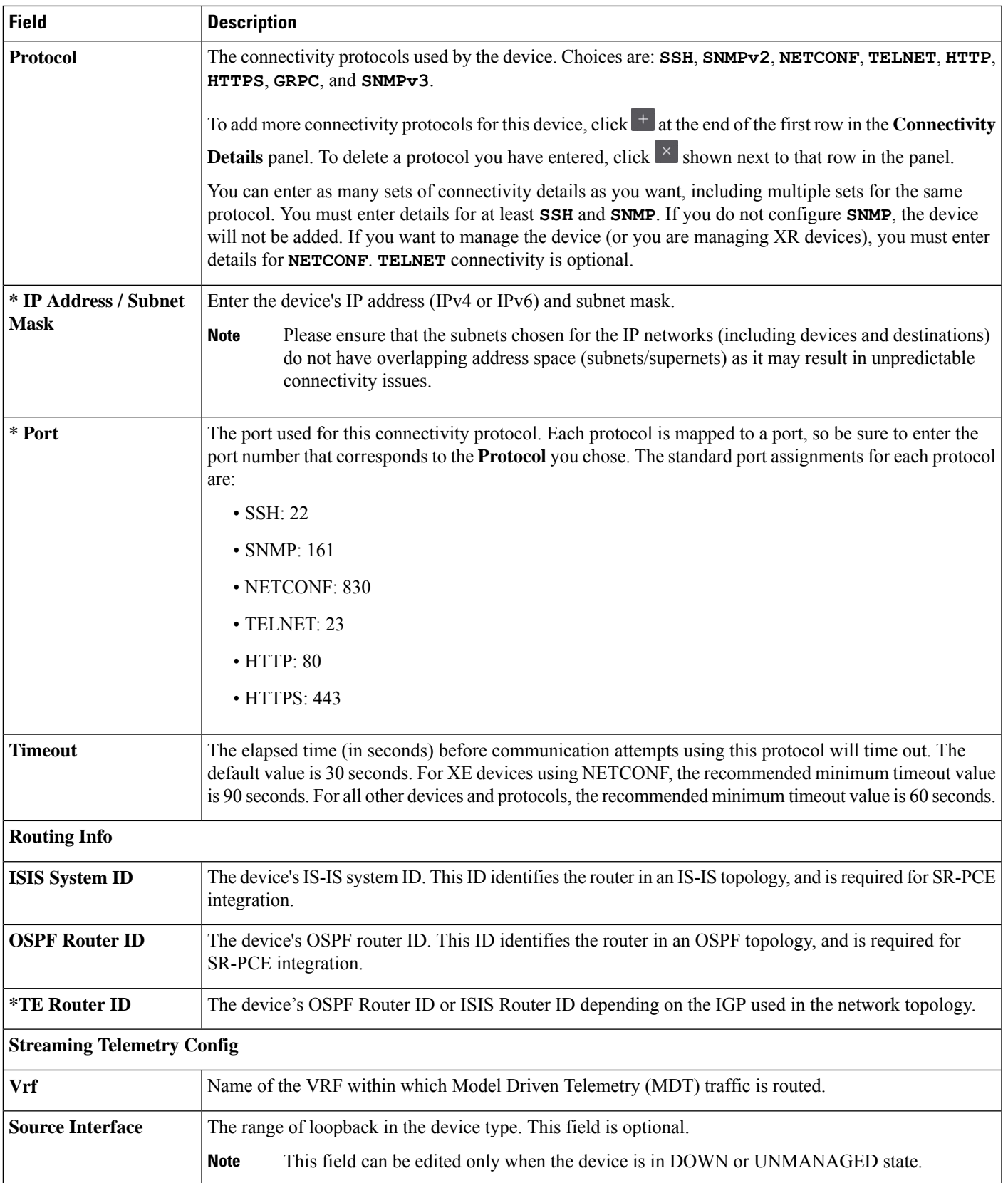

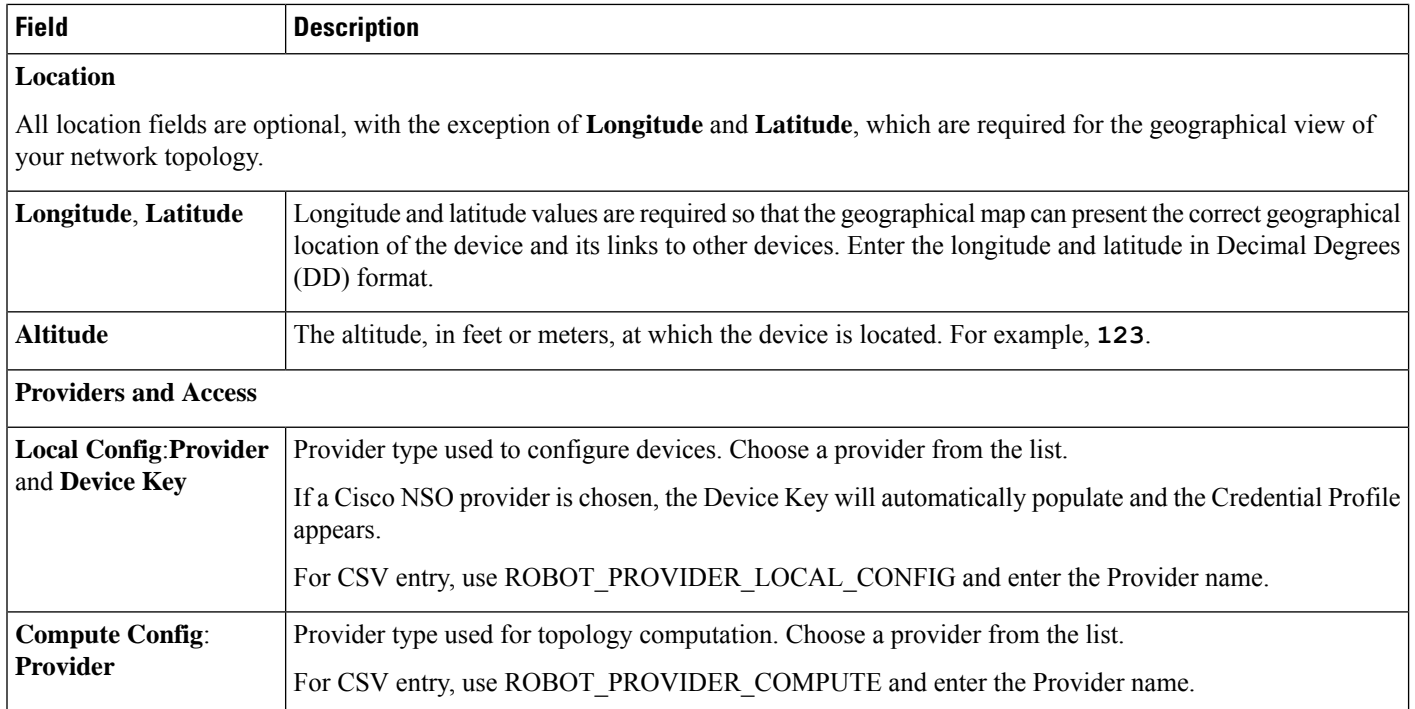

#### **Example**

#### **Figure 3: Add New Device Window**

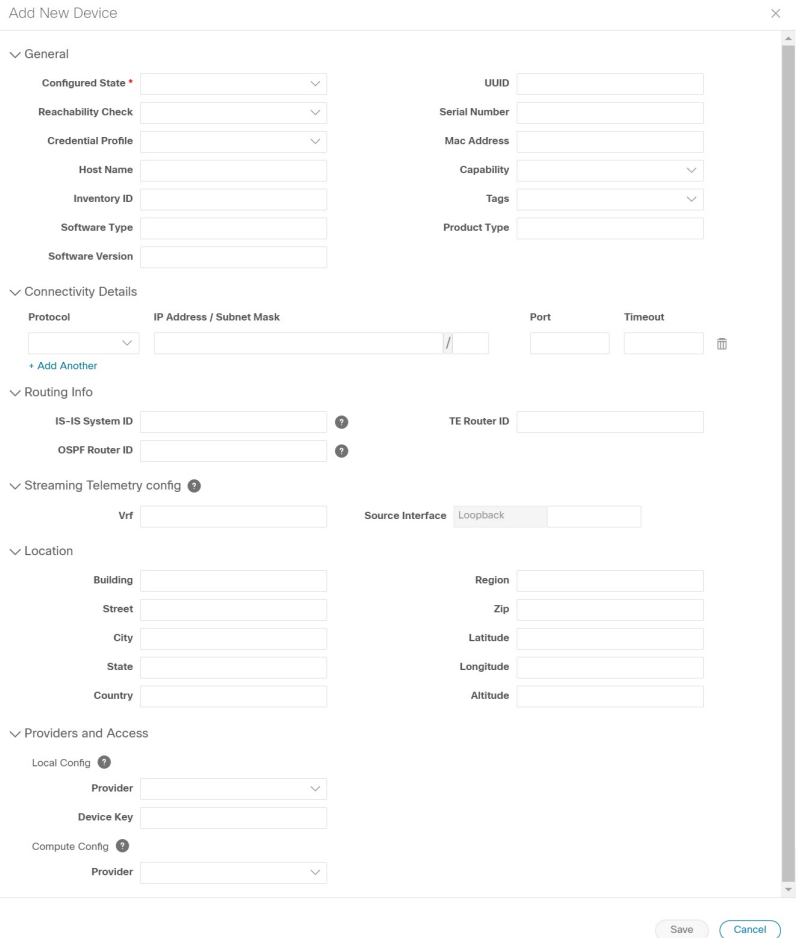

## <span id="page-20-0"></span>**Get Network Device Details**

Whenever you select **Device Management** > **Devices** and display the list of devices under the **Network**

Devices tab, you can click  $\bullet$  next to any listed device to get more information about that device. Clicking this icon opens the **Details for DeviceName** pop-up window, as shown in the following example:

#### **Figure 4: Details for DeviceName Window**

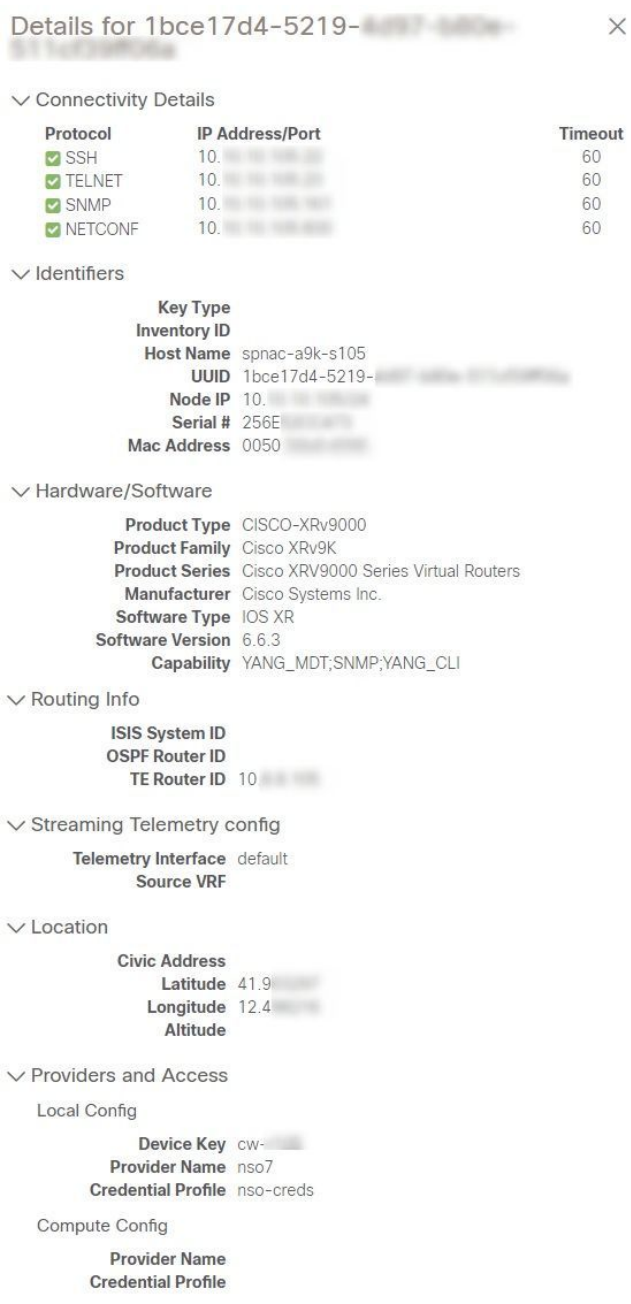

Expand the **Connectivity Details** area at the top of the pop-up window (if it is not already expanded). This area shows the reachability status for all transport types (for help with the icons shown in this area, see [Device](b_CiscoCrossworkNCAHI_UserGuide_3_2_2_chapter5.pdf#nameddest=unique_100) and Link [Icons\)](b_CiscoCrossworkNCAHI_UserGuide_3_2_2_chapter5.pdf#nameddest=unique_100).

Expand and collapse the other areas of the pop-up window, as needed. Click  $\times$  to close the window.

## <span id="page-22-0"></span>**Filter Network Devices by Tags**

By creating a tag and assigning it to a particular device, you can easily provide additional information that might be of interest to other users, such as the device's physical location and its administrator's email ID. You can also use tags to find and group devices with the same or similar tags in any window that lists devices.

For help with tagging your devices, see Apply or [Remove](b_CiscoCrossworkNCAHI_UserGuide_3_2_2_chapter7.pdf#nameddest=unique_45) Device Tags. For help with creating and deleting tags, see [Manage](b_CiscoCrossworkNCAHI_UserGuide_3_2_2_chapter7.pdf#nameddest=unique_19) Tags.

To filter devices by tags:

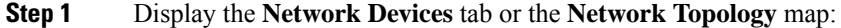

- a) Display the **Network Devices** tab by choosing **Device Management** > **Devices**.
- b) Display the topology map by choosing **Network Visualization** > **View Topology**.
- **Step 2** In the **Type to filter by tags** bar at the top of the user interface, type all or part of the name of a tag.

The **Type to filter by Tags** bar has a type-ahead feature: As you start typing, the field shows a drop-down list of tags that match all the characters you have typed so far. To force the drop-down list to display all available tags, type **\***.

- **Step 3** Choose the name of the tag you want to add to the filter. The filter appears in the **Type to filter by tags** filter bar. The table or map shows only the devices with that tag.
- **Step 4** If you want to filter on more than one tag:
	- a) Repeat Steps 2 and 3 for each additional tag you want to set as part of the filter.
	- b) When you have selected all the tags you want, click **Apply Filters**. The table or map shows only the devices with tags that match **all** the tags in your filter.
- <span id="page-22-1"></span>**Step 5** To clear all tag filters, click the **Clear Filters** link. To remove a tag from a filter containing multiple tags, click the **X** icon next to that tag's name in the filter.

## **Edit Network Devices**

Complete the following procedure to update a device's information.

Before editing any device, it is always good practice to export a CSV backup of the devices you want to change (see Export [Network](#page-24-1) Devices, on page 25).

- **Step 1** From the main menu, choose **Device Management** > **Devices**. The **Network Devices** tab is displayed by default.
- **Step 2** (Optional) Filter the list of devices by filtering specific columns.
- **Step 3** Check the check box of the device you want to change, then click  $\angle$ .
- **Step 4** Edit the values configured for the device, as needed. For a description of the fields you can update, see Add [Network](#page-16-0) Devices [Through](#page-16-0) the UI.
	- In addition to the exising fields, you can also view the **Data Gateway** configured for the selected device. This field is read-only. **Note**
- **Step 5** Click **Save**. (The Save button remains dimmed until all required fields are filled in.)

**Step 6** Resolve any errors and confirm device reachability.

## <span id="page-23-0"></span>**Delete Network Devices**

Complete the following procedure to delete devices.

#### **Before you begin**

- If the auto-onboard **managed** or **unmanaged** options are set for an SR-PCE provider, you should set auto-onboard for the SR-PCE(s) to **off**.
- Confirm that the device is not connected to the network or that it is powered off before deleting the device.

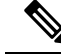

**Note**

- If devices are mapped to Cisco NSO with MDT capability, and telemetry configuration is pushed, then those configurations will be removed from the device.
	- If auto-onboard is not set to **off**, and it is still functional and connected to the network, the device will be rediscovered as unmanaged as soon as it is deleted.
- **Step 1** Export a backup CSV file containing the devices you plan to delete (see Export [Network](#page-24-1) Devices, on page 25).
- **Step 2** From the main menu, choose **Device Management** > **Devices**. The **Network Devices** tab is displayed by default.
- **Step 3** (Optional) In the **Devices** window, filter the list of devices by entering text in the **Search** field or filtering specific columns.
- **Step 4** Check the check boxes for the devices you want to delete.
- **Step 5** Click  $\angle$  to edit the devices, as follows:
	- a) Change each device's state to DOWN or UNMANAGED.

If you want to delete devices in bulk, Cisco recommends that you change the device state in this manner in batches of 50 devices, then complete deletion of these devices before deleting another batch.

- b) Delete any KPIs currently running on the devices.
- c) Abort any Playbooks running on or scheduled to run on the devices.

```
Step 6 Click \boxed{\text{m}}.
```
!

- **Step 7** In the confirmation dialog box, click **Delete**.
- **Step 8** After deleting a device from the user interface, delete any telemetry configuration objects on the router that match the regex pattern *.\*CW\_\*.\**. For example: You would find and delete router config objects like the three shown below:

```
destination-group CW_df5068767b68f9f0d9649cb32aca0cde917e5694
  address-family ipv4 172.16.2.31 port 31500
   encoding self-describing-gpb
   protocol tcp
  !
!
 sensor-group CW_df5068767b68f9f0d9649cb32aca0cde917e5694
  sensor-path Cisco-IOS-XR-nto-misc-oper:memory-summary/nodes/node/summary
```

```
!
subscription CW_df5068767b68f9f0d9649cb32aca0cde917e5694
 sensor-group-id CW_df5068767b68f9f0d9649cb32aca0cde917e5694 sample-interval 120000
 destination-id CW_df5068767b68f9f0d9649cb32aca0cde917e5694
 !
!
```
## <span id="page-24-1"></span>**Export Network Devices**

When you export the device list, all device information is exported to a CSV file. Exporting the device list is a handy way to keep a record of all devices in the system at one time. You can also edit the CSV file as needed, and re-import it to overwrite existing device data.

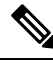

The exported device CSV file will contain only the name of the credential profile for each device, not the credentials themselves. **Note**

- **Step 1** From the main menu, choose **Device Management** > **Devices**. The **Network Devices** tab is displayed by default.
- **Step 2** (Optional) Filter the device list as needed.
- **Step 3** Check the check boxes for the devices you want to export. Check the check box at the top of the column to select all the devices for export.
- <span id="page-24-0"></span>**Step 4** Click  $\boxed{\boxdot}$ . Your browser will prompt you to select a path and the file name to use when saving the CSV file, or to open it immediately

## **View Device Job History**

Device Management collects and stores information about device-related jobs. Follow the steps below to track all create, update and delete activities.

**Step 1** From the main menu, choose **Device Management** > **Job History**. The **Inventory Jobs** window displays a log of all device-related jobs, like the one shown below.

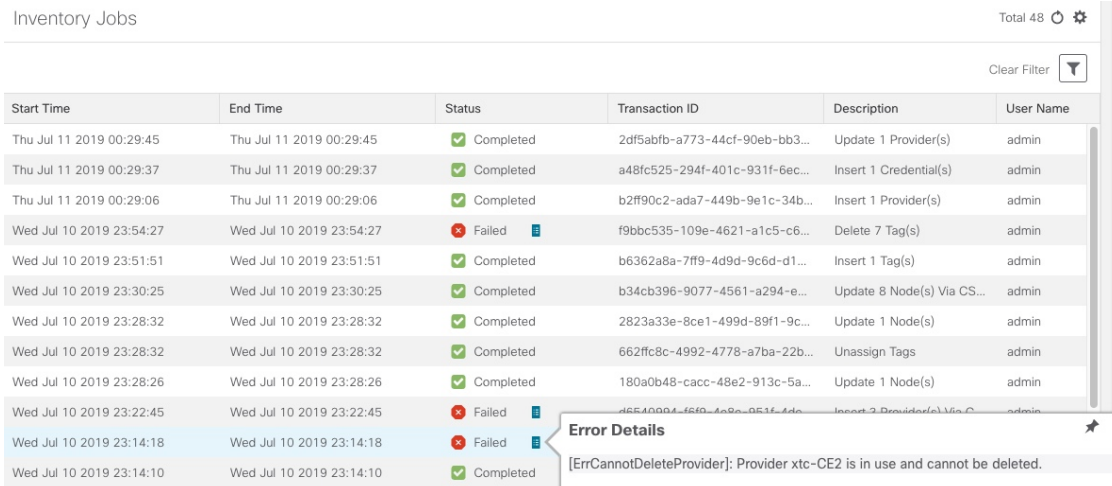

#### **Figure 5: Job History Window With Error Details Popup**

The jobs display in descending order of creation time. The most recent job is shown first. To sort the data in the table, click a column heading. You can toggle between ascending and descending sort order (for more help, see Set, [Sort](b_CiscoCrossworkNCAHI_UserGuide_3_2_2_chapter1.pdf#nameddest=unique_11) and Filter [Table](b_CiscoCrossworkNCAHI_UserGuide_3_2_2_chapter1.pdf#nameddest=unique_11) Data).

**Step 2** The **Status** column shows three types of states: completed, failed, and partial. For any failed or partial job, click shown next to the error for information.

Error information may include clean-up failure events as audit messages. These messages indicate that Cisco Crosswork Network Automation configuration objects on the device could not be removed, and will explain why they could not be removed. Users will need to take manual action to remove them. This typically involves deleting any XR telemetry configuration objects with names starting with CW\_.

# <span id="page-25-0"></span>**Manage Devices Using Zero Touch Provisioning**

#### **Introduction**

The Crosswork Zero Touch Provisioning (ZTP) application allows users to quickly and easily bring up devices using a Cisco-certified software image and a day-zero software configuration of the customer's choice. Once provisioned in this way, the new device is onboarded to the Crosswork device inventory (and, if it is configured as a Crosswork Provider, to Cisco NSO), where it can be monitored and managed like other devices.

Crosswork ZTP can connect devices to the network either out-of-band, via the management network (if your organization has established one), or in-band, over the data network. The file integrity of software images is validated before upload to Crosswork using the Cisco-supplied MD5 checksum for each image file. Both image and configuration files are stored in the Crosswork inventory, as part of the ZTP controller service, which is accessible via API. ZTP uses the secure iPXE remote boot capability, and your organization's DHCP server, to download files to each device and install or execute them.

Crosswork ZTP is especially useful when factory-reset devices have been shipped to a branch office or other remote site and then cabled to the network, with no image or configuration. Using the ZTP application, a network administrator can establish an entry for the device with a corresponding image and configuration,

and both provision and onboard the device. The only intervention needed at the device is to press the reset button on the device chassis.

Crosswork ZTP is also useful for devices that are already in production. Users can trigger a CLI reboot of the already-imaged device, and then reload or replace the current software image, apply a Software Maintenance Update (SMU), run a day-one or later configuration script, or execute arbitrary CLI, shell or Python scripts on the device as needed.

Crosswork ZTP is fully integrated with Cisco Smart Licensing. Once provisioned and onboarded, each ZTP device's "Provisioned" status registers and activates a single Smart License for that device, based on its serial number. The license and the device are thereafter counted and tracked. Re-provisioning or configuring for the same device does not consume an additional license (see [Evaluation](#page-27-0) Licenses and ZTP, on page 28).

#### **ZTP Process Logic**

The illustration below shows the process logic that ZTP uses to provision and onboard devices.

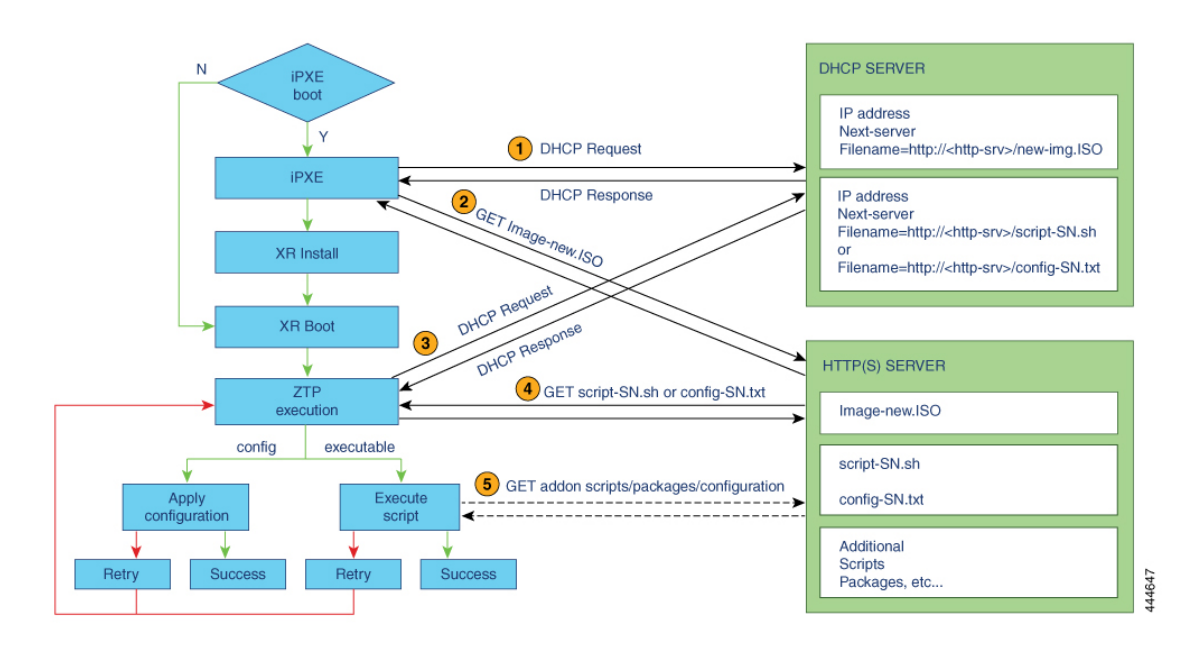

#### <span id="page-26-0"></span>**ZTP Device State Transitions**

Once initiated by a factory reset or CLI reload, the ZTP process proceeds automatically, and updates the Zero Touch Devices window with status messages indicating which stage of the process the device has reached. The figure below shows the state changes as the process proceeds. ZTP device entries start out in the **Unprovisioned** state and, after ZTP is initiated, transition to the **Provisioned** state, where they are connected to the network. If the provisioning is successful, the device will transition to the **Onboarded** state, where it becomes part of the Crosswork inventory and can be monitored and managed like any other Crosswork network device.

The ZTP process is considered successful when the ZTP device loads all of its code successfully ("code" meaning both the image plus configuration files, or the configuration file alone), establishes connectivity with Crosswork, and updates its **Status** to **Provisioned**. Achieving this state causes one license to be counted for that specific device's serial number. Because the license is based on the device serial number, later transition to the **Onboarded** state, or any further ZTP re-provisioning, re-imaging, or re-configuration, does not affect the license count.

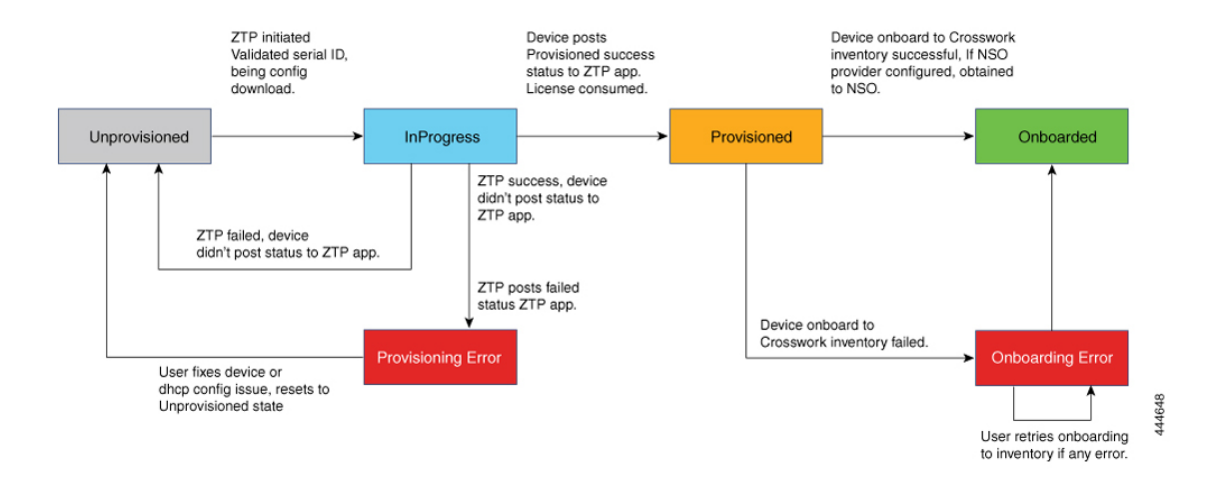

#### <span id="page-27-0"></span>**Evaluation Licenses and ZTP**

All licenses start with an evaluation period, typically 90 days. When the evaluation period expires, Crosswork will display a banner, warning users that evaluation licenses have expired. While this banner is displayed, some ZTP operations (such as configuration downloads) will be blocked. Users will need to purchase a valid license with an entitlement for the number of ZTP devices to be provisioned and onboarded to resume using blocked functions. The ZTP server treats licenses in a non-restrictive manner, in the sense that, even if all of the valid licenses are consumed, most ZTP functions will continue to work, but the warning banner will be displayed.

#### <span id="page-27-1"></span>**ZTP Supported Platforms**

Crosswork Zero Touch Provisioning supports the following platforms:

- **Software**: Cisco IOS-XR versions 6.6.3, 7.0.1, 7.0.2, and 7.0.12.
- **Hardware**: Cisco Network Convergence Systems (NCS) 5500 Series Routers, NCS 540 Series Routers, NCS 560 Series Routers, NCS 1000-1004 Series Routers, Cisco Aggregation Services (ASR) 9000 Series Routers, and Cisco 8000 and 8800 Series Routers.

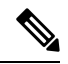

Customers using the following Cisco IOS-XR versions, please contact Cisco Customer Experience (CX) to source SMUs/ISOs for the following caveats: **Note**

- IOS-XR 7.0.1: [CSCvs98093](https://bst.cloudapps.cisco.com/bugsearch/bug/CSCvs98093)
- IOS-XR 7.0.2: [CSCvt30758](https://bst.cloudapps.cisco.com/bugsearch/bug/CSCvt30758)

#### **ZTP Prerequisites**

In addition to the other requirements mentioned in this section, using Crosswork ZTP to provision and onboard devices means your Crosswork installation must meet the following requirements:

• Ensure that Crosswork and your IOS XR devices are deployed in a secure network domain.

- Configure your organization's DHCP server to enable ZTP image and configuration file downloads. See DHCP Setup for [Crosswork](#page-49-0) ZTP, on page 50.
- The Crosswork server must be reachable from the devices, via an out-of-band management or in-band data network. See the network diagram in the "Network Requirements" topic in the *Cisco Crosswork Change Automation and Health Insights Installation Guide*.
- The Credential Profiles you plan to use to manage the ZTP devices once they have been onboarded must already exist in Crosswork. See Manage [Credential](#page-2-0) Profiles, on page 3.
- <span id="page-28-0"></span>• If you want Crosswork ZTP to onboard your devices to Cisco NSO, NSO must already be configured as a Crosswork Provider. See Manage [Providers](b_CiscoCrossworkNCAHI_UserGuide_3_2_2_chapter7.pdf#nameddest=unique_21) and Sample [Configuration](#page-14-0) for Devices in Cisco NSO, on [page](#page-14-0) 15.

#### **Use the Zero Touch Devices Window to Work with Devices**

The **Zero Touch Devices** window (shown below) gives you a list of all of the ZTP device entries you have created and enables you to add, import, edit, and delete them. Once ZTP processing is initiated, you can use the window's **Status** column to monitor each device's progress from the initial **Unprovisioned** state to the **Provisioned** and final **Onboarded** states (see ZTP Device State [Transitions,](#page-26-0) on page 27). You can also get a summary view of current ZTP device status by viewing the **Zero Touch Provisioning** dashboard on the Crosswork Home page (see Use the Zero Touch [Provisioning](#page-30-0) Tile to Monitor Progress, on page 31).

The same **Status** column notifies you when a **Provisioning Error** or **Onboarding Error** occurs for a device during ZTP processing. If errors are detected, you can use this window to view possible causes of an onboarding error, edit the device's **Status** back to **Unprovisioned**, and then either **Retry Onboarding** (in the case of an onboarding error) or trigger ZTP processing again (in the case of a provisioning error).

Once ZTPdevices are successfully onboarded, you can manage and monitor them using the **Network Devices** tab.

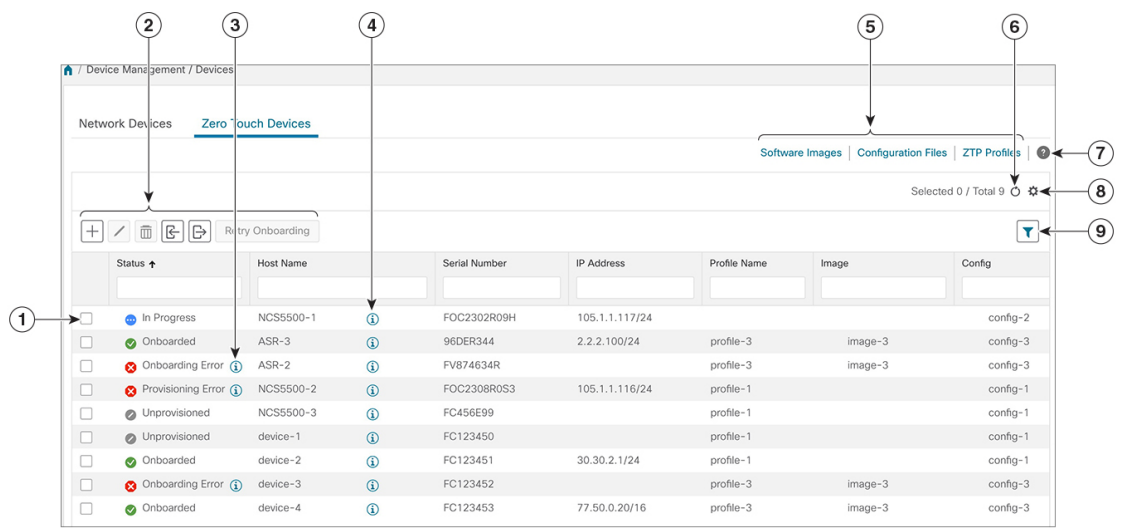

To view the **Zero Touch Devices** window, select **Device Management** > **Devices** > **Zero Touch Devices**.

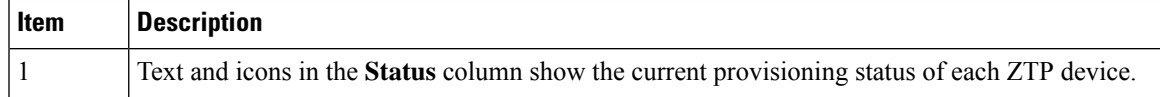

L

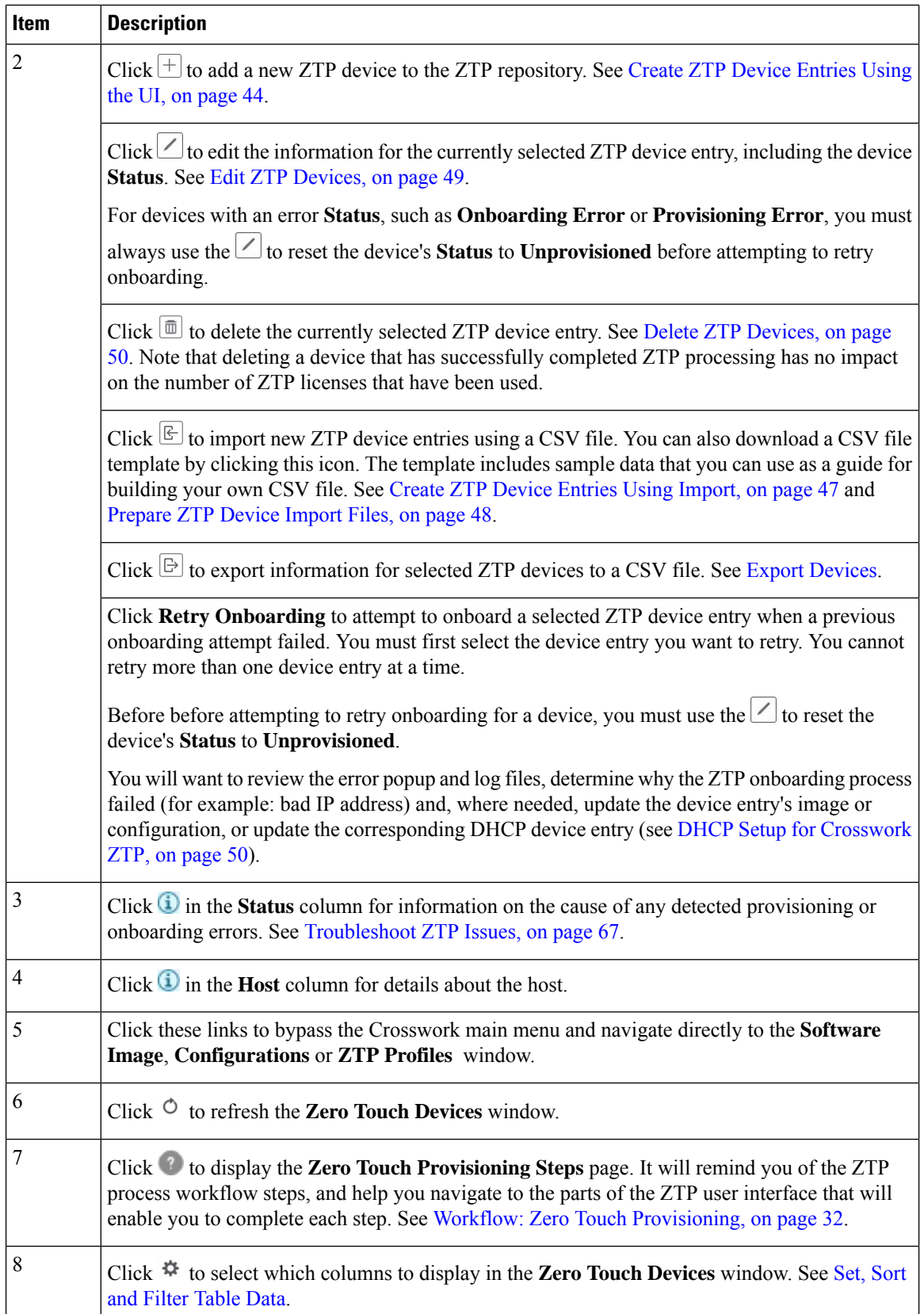

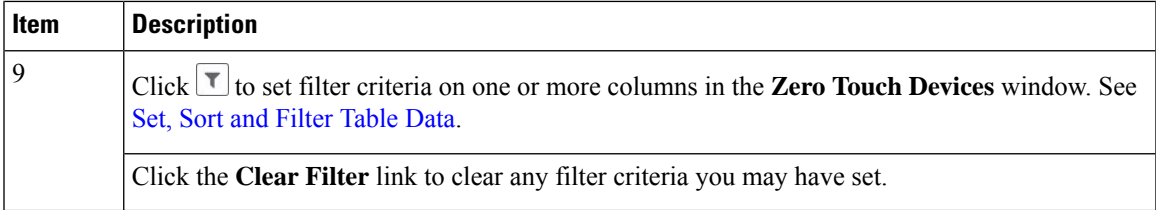

#### <span id="page-30-0"></span>**Use the Zero Touch Provisioning Tile to Monitor Progress**

The **Zero Touch Provisioning** tile (shown below) lets you see a summary view of your current ZTPprocessing status. It provides a count for all the devices, images, configuration files and profiles currently in use, as well as the number of devices in each of the possible ZTP states (see ZTP Device State [Transitions,](#page-26-0) on page 27).

Until you begin using ZTP device management, the tile will have counts of zero for all of these indicators. The counts will change as you work with the application. Clicking on the **View ZTP devices**link at the bottom of the tile will navigate directly to the **Zero Touch Devices** window, where you can begin creating ZTPdevice entries and ZTP profiles by uploading the associated software image and configuration files (see Use the [Zero](#page-28-0) Touch Devices Window to Work with [Devices,](#page-28-0) on page 29).

To view the **Zero Touch Provisioning** tile, click the **Home** icon on the main menu.

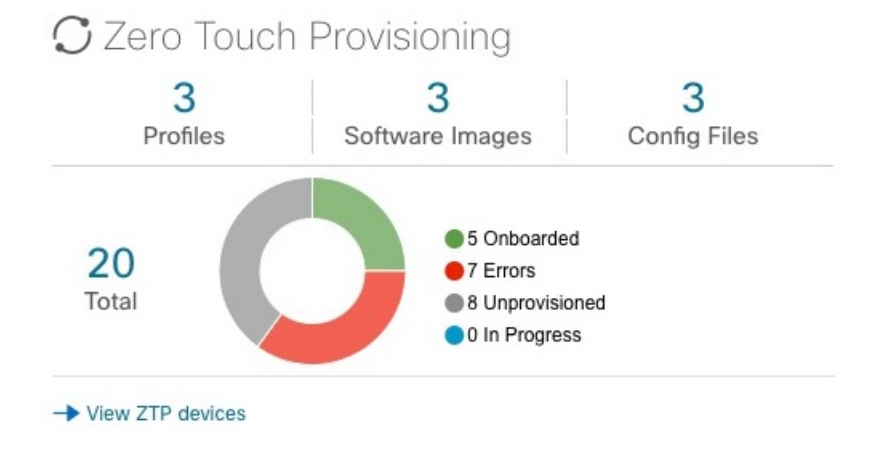

### **Zero Touch Provisioning Concepts**

Crosswork Zero Touch Provisioning (ZTP) makes use of the following basic terminology and concepts:

- **Image file**: A binary Cisco IOS-XR software image or Software Maintenance Update (SMU) file, used to install or maintain an installation of the Cisco Internet Operating System on a network device. The Crosswork ZTP process on the device downloads the image from Crosswork and installs the images using the [open-source](https://ipxe.org/cmd) boot firmware  $iPXE$ . If any SMU maintenance patches need to be deployed, they can be done via user script after image download via ZTP processing.
- **Configuration file**: A file used to set the operating parameters of the newly imaged or re-imaged device. This can be a Python script, Linux shell script, or a sequence of Cisco IOS CLI commands stored as an ASCII text file. The Crosswork ZTP process downloads the configuration file to the newly imaged device, which then executes it.
- **ZTP profile**: A Crosswork storage construct that combines (normally) one image and one configuration into a single unit. Crosswork uses ZTP profiles to automate imaging and configuration processes. While

optional, creating ZTP profiles is recommended as the best way to combine a single image file and configuration file based on a product or device family, such as the Cisco ASR 9000 or Cisco NCS5500. It will also help you to configure your organization's DHCP server based on device family class, and use a single set of image/configuration files for devices in that class.

- **ZTP repository**: The location where Crosswork stores ZTP image and configuration files.
- **File path**: The explicit path to a stored image, SMU, or configuration file in the ZTP repository. Better known as the bootfile name, the file path is used in DHCP (option 67 for v4) configuration and represented as an HTTP/HTTPS URL image or configuration file path in the repository. File paths must be specified when you update DHCP for your ZTP devices. You can easily copy this URL from the ZTP repository and update it in the DHCP server configuration file (see Copy [Configuration](#page-40-0) File Paths and UUIDs, on [page](#page-40-0) 41 and Copy Image File Paths and [UUIDs,](#page-35-0) on page 36).
- **UUID**: The Universal Unique Identifier (UUID) uniquely identifies an image or configuration file uploaded to Crosswork. In the DHCP bootfile URL, for any change in the configuration or image file used for ZTP, it is sufficient to copy and then update the corresponding UUID in the URL.

## <span id="page-31-0"></span>**Workflow: Zero Touch Provisioning**

For a reminder of the main steps in using Zero Touch Provisioning (ZTP) to provision and onboard your

network devices, click  $\bullet$  on any window in the ZTP application. The popup **Zero Touch Provisioning Steps** page shown below displays icons representing each major step in the process. Click on one of the icons to navigate directly to the part of the Crosswork ZTP user interface that allows you to perform that step.

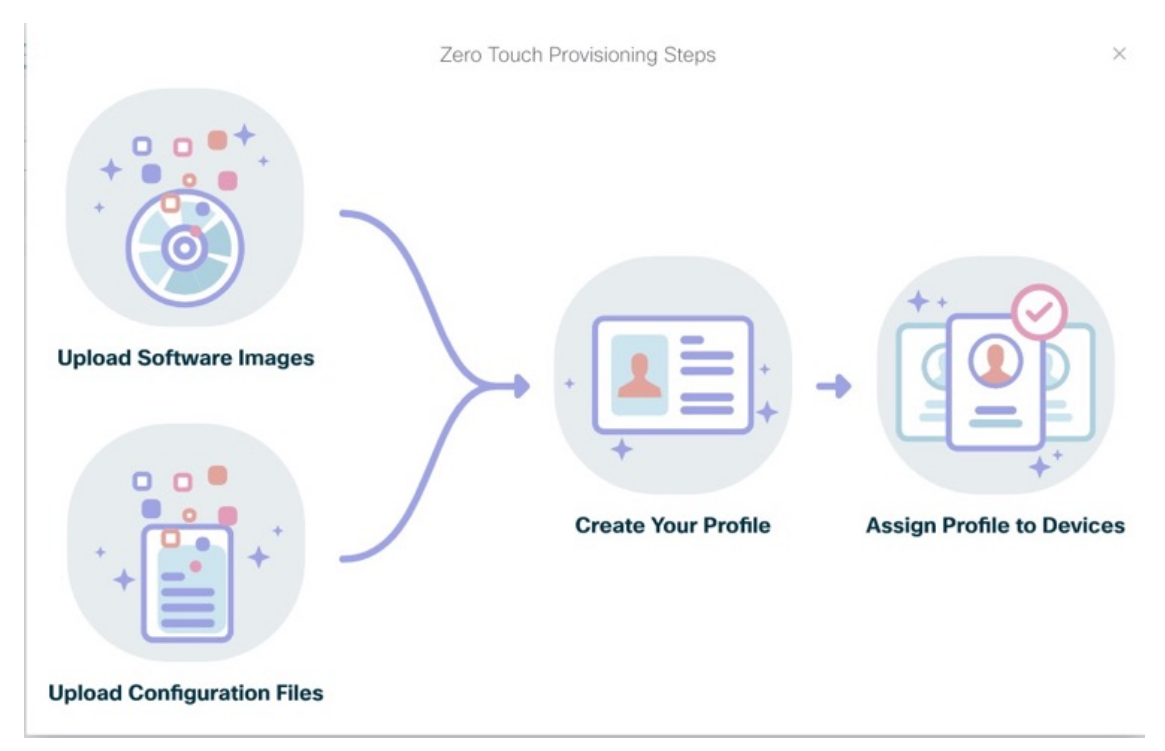

The following table provides links to more detailed information on how to perform each step in the process

 $\mathbf I$ 

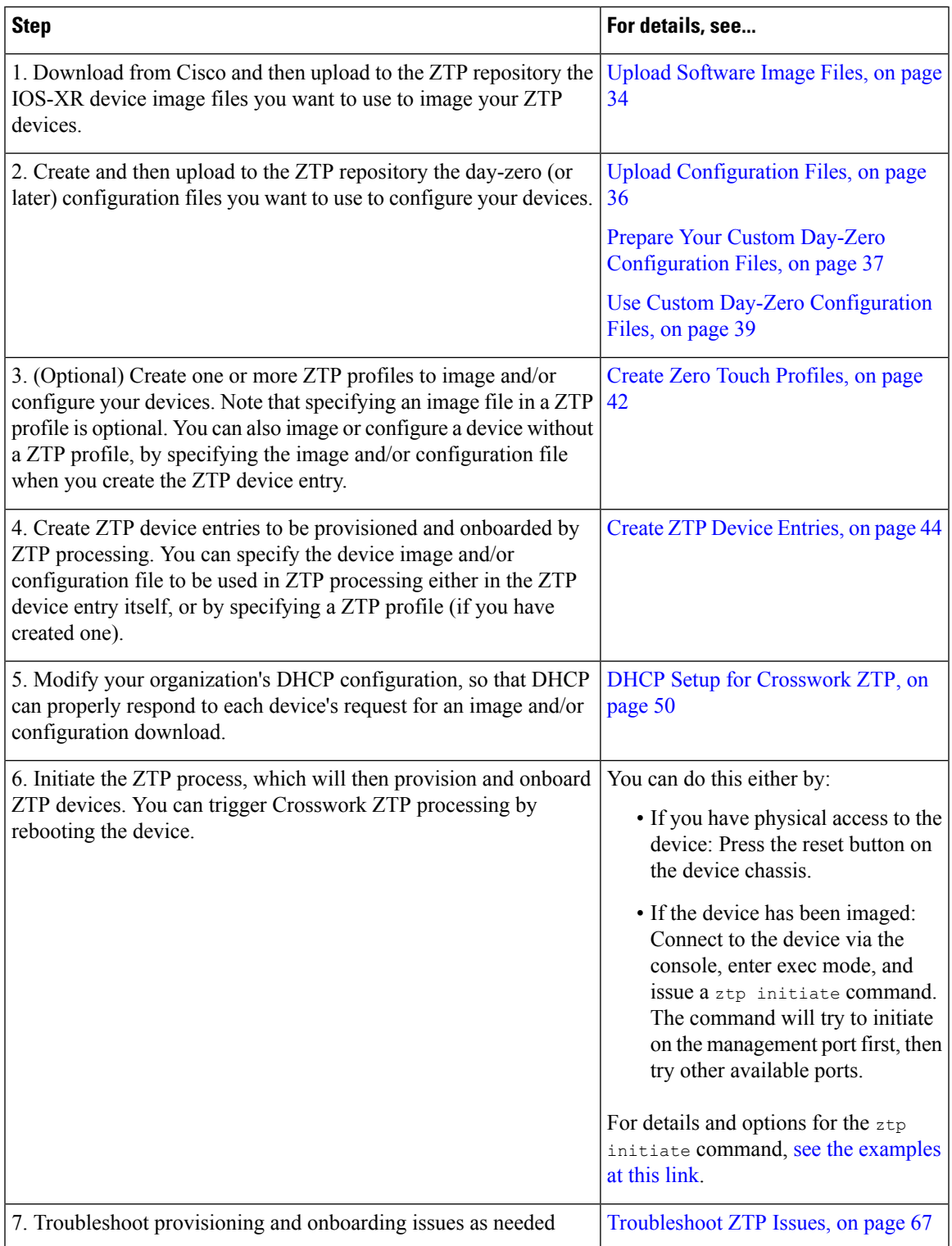

## <span id="page-33-0"></span>**Upload Software Image Files**

The ZTP repository is intended for initial onboarding of devices. You can upload as many images as you want, up to the maximum image-file storage limit of 20GB. As image filestend to be large, Cisco recommends that you restrict uploads to only those images needed for day-zero imaging.

#### **Before you begin**

Be sure to:

- Download the image files you plan to add to the ZTP repository. Licensed software images and SMU files are always available for download from the Cisco Software [Download](https://software.cisco.com/download/home) site. Only image files with the filename extensions iso, tar or rpm can be uploaded to the ZTP repository. See ZTP [Supported](#page-27-1) [Platforms,](#page-27-1) on page 28.
- Copy to your clipboard or record the MD5 checksum used to verify the integrity of each image file. The MD5 checksum for each image file is available on the **Details** popup window for the Cisco Software Download page from which you downloaded that file. You can quickly copy the checksum to your clipboard by clicking the clipboard icon shown on the same line asthe MD5 checksum itself (highlighted in the example popup shown below).

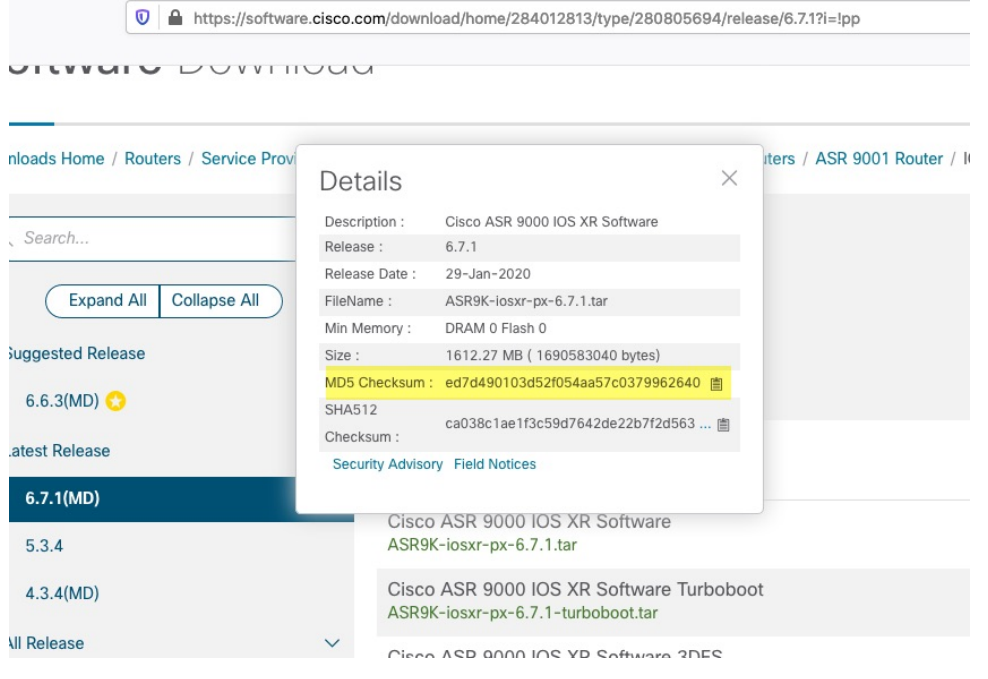

- **Step 1** From the main menu, choose **Device Management** > **Software Images**. Crosswork displays the **Image Repository** list.
- **Step 2** Click  $\pm$  Crosswork displays the **Add Image** page.
- **Step 3** Enter the values for the new file upload as shown in the table below.

Ш

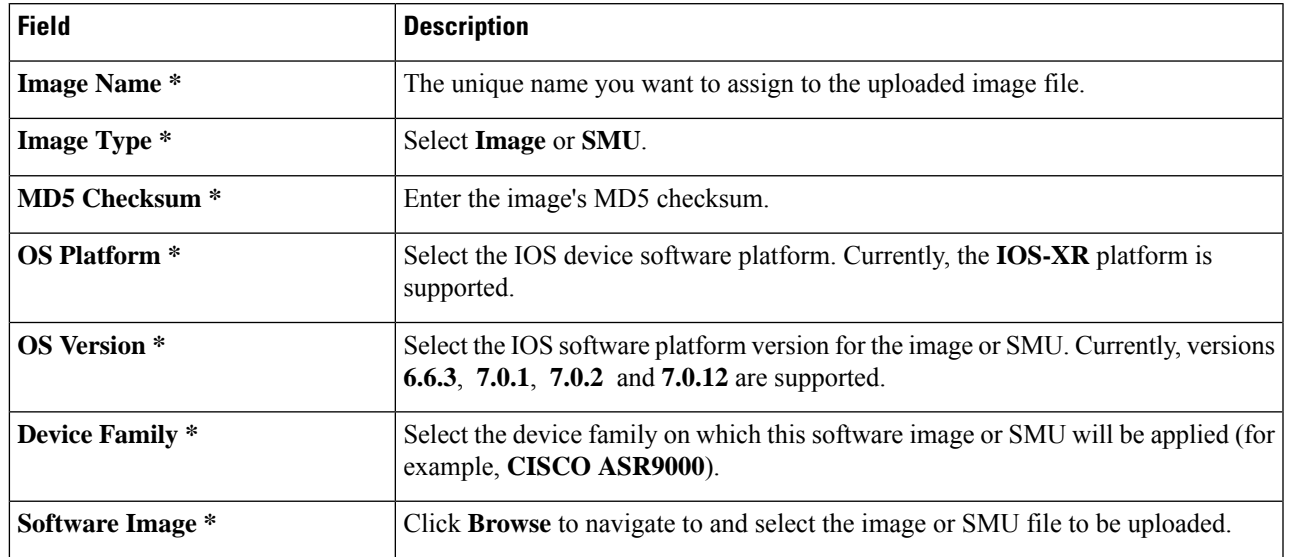

#### **Table 3: Add Image Fields (\*=required)**

**Step 4** When you have complete entries in all of the required fields, click **Add** to begin uploading the new file. Crosswork displays a progress bar during the upload. Once the upload is complete, Crosswork verifies the integrity of the image file using the MD5 checksum you entered. If these do not match, then either the checksum is incorrect or the file is corrupt. Crosswork will prompt you to either correct the checksum, or upload another version of the file.

### **Edit Image Files**

Except for the software image file name itself, you can change any of the properties for an image you have added to the ZTP repository.

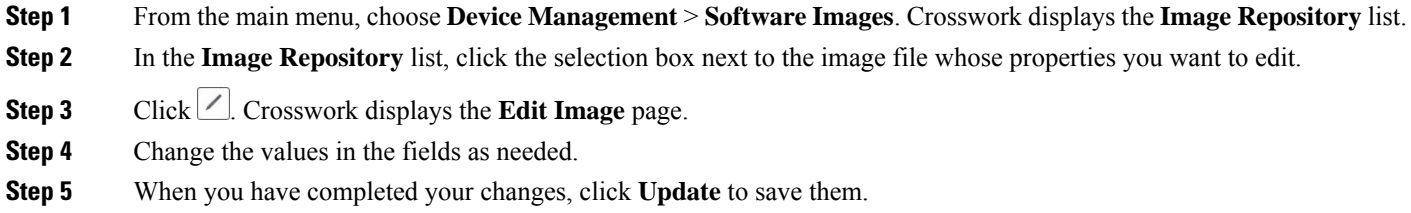

### **Delete Image Files**

Deleting an image associated with a ZTP profile will render that profile non-functional. A mistaken deletion cannot be undone, but the image can be uploaded again and re-associated with the ZTP profile.

As software image files tend to be very large, Cisco recommends that you restrict your ZTP repository to only those images needed for Day Zero and Day One configurations.

#### **Before you begin**

There are no checks to prevent deletion of an active image file. Be sure that any image you plan to delete from the ZTP repository is not already associated with ZTP device entries or ZTP profiles. You can check if an image file is associated with an individual ZTP device entry by checking your device entries listed on the **Zero Touch Devices** window (see Use the Zero Touch Devices Window to Work with [Devices,](#page-28-0) on page 29). You can check if an image file is associated with a ZTP profile by selecting the **View Details** option for the ZTP profile with which you think it may be associated (see View Zero Touch Profile [Details,](#page-43-2) on page 44).

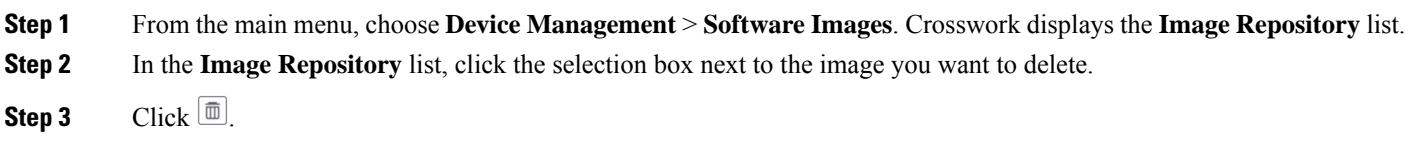

Crosswork prompts you to verify that the image file is not already associated with a ZTP profile.

<span id="page-35-0"></span>**Step 4** Click **Delete** to delete the image file.

### **Copy Image File Paths and UUIDs**

When added to Crosswork, every image or SMU file is assigned a unique UUID and stored in the Crosswork repository. You will need to specify the unique repository file path and UUID for each device when modifying your DHCP server configuration file to permit provisioning (see DHCP Setup for [Crosswork](#page-49-0) ZTP, on page [50\)](#page-49-0). You can quickly copy to your clipboard the complete file path and UUID for any image or SMU file, directly from the **Software Images** list. You can also copy just the image file's UUID.

**Step 1** From the main menu, choose **Device Management** > **Software Images**. Crosswork displays the **Image Repository** list. **Step 2** If you want to copy:

- The image's full path and UUID: Click  $\Box$  in the **Image/SMU** Name column.
- The image's UUID only: Click  $\Box$  in the **Image UUID** column.

Crosswork copies the file path and/or UUID to your clipboard. You can now paste it into your DHCP host entry.

<span id="page-35-1"></span>When using the copied file path to create DHCP host entries, be sure to replace the *IP* variable with the IP address and port of your Crosswork server.

## **Upload Configuration Files**

You can add a maximum of 5GB of configuration files to the ZTP repository. No single configuration file can exceed 2MB in size.

#### **Before you begin**

Be sure you have prepared one or more configuration or script files to add to the ZTP repository. Only IOS-XR CLI text configuration (.txt), Linux shell (.sh) or Python script (.py) files, with the appropriate filename extensions, can be added.

For guidance on creating and running custom configuration files using Crosswork ZTP, see [Prepare](#page-36-0) Your Custom Day-Zero [Configuration](#page-36-0) Files, on page 37 and Use Custom Day-Zero [Configuration](#page-38-0) Files, on page [39](#page-38-0).

- **Step 1** From the main menu, choose **Device Management** > **Configuration Files**. Crosswork displays the **Configurations** window.
- **Step 2** Click  $\pm$ . Crosswork displays the **Add Configuration** page.
- **Step 3** Enter the values for the new configuration file upload as shown in the table below.

#### **Table 4: Add Configuration Fields (\*=required)**

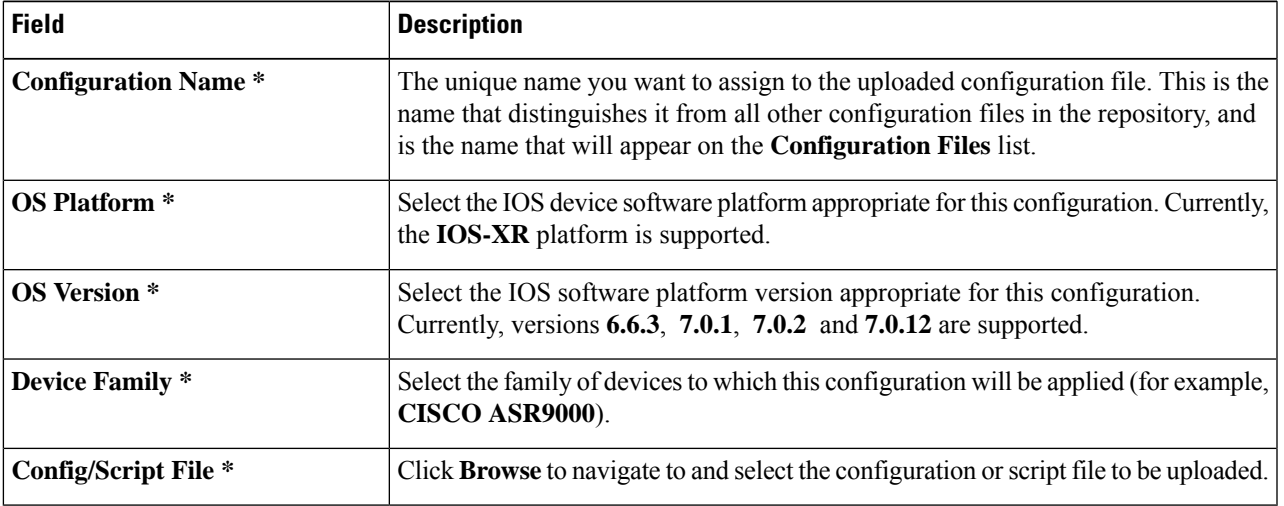

- **Step 4** When you have complete entries in all of the required fields, click **Add** to begin uploading the new configuration file. Crosswork displays the contents of the configuration file in a popup window. Verify that it is the file you want. You can scroll the popup window to verify the contents of the file.
- <span id="page-36-0"></span>**Step 5** When you are ready, click **OK** to continue. Then click **Add** to upload the file.

### **Prepare Your Custom Day-Zero Configuration Files**

Configuration files vary greatly in contents, depending on the needs of the organization using the device and the device capabilities. The following topics provide guidelinesto follow when preparing day-zero configuration scripts for use with Crosswork ZTP

#### **A Sample Basic Day-Zero Configuration Script**

The generic shellscript does most of the work of configuring your IOS-XR devices(see Use Custom [Day-Zero](#page-38-0) [Configuration](#page-38-0) Files, on page 39). Your custom day-zero configuration file can be as simple as the example shown below:

```
#!! IOS XR Configuration 7.0.1
!! Last configuration change at Wed Mar 1 10:38:34 2019 by admin
!
hostname {$HOSTNAME}
username {$SSH_USERNAME}
```

```
group root-lr
group cisco-support
secret {$SSH_PASSWORD}
!
tpa
vrf default
 !
!
call-home
service active
contact smart-licensing
profile CiscoTAC-1
 active
 destination transport-method http
!
!
interface MgmtEth0/RP0/CPU0/0
ipv4 address dhcp
```
This example makes use of several placeholders, such as *{\$HOSTNAME}*, for which the system will insert corresponding values at runtime. See the next section for guidelines on using these placeholders in your configuration file

#### **ZTP Placeholders in Day-Zero Configuration Files**

The following table lists the placeholders you can use in your custom day-zero configuration files. At runtime, for each of these placeholders, Crosswork will substitute the appropriate values for each device. For an example of the use of these placeholders, see the sample configuration script in the preceding topic.

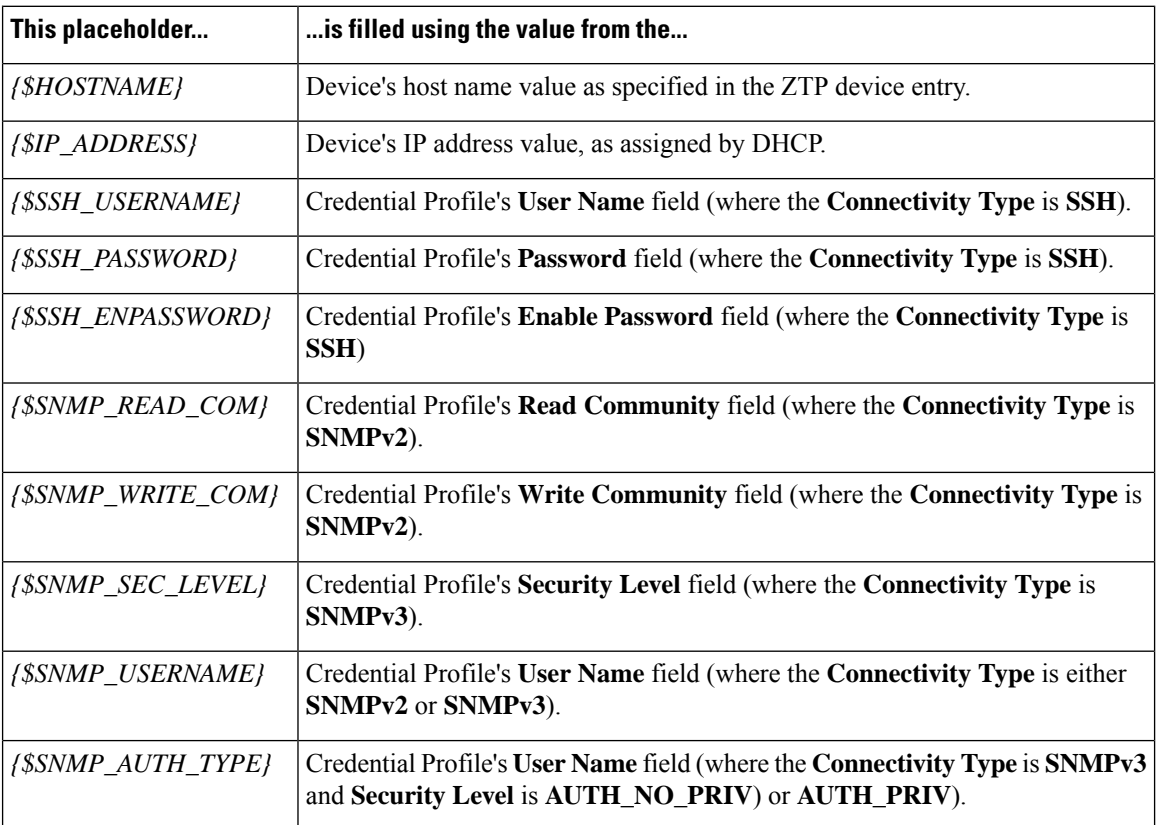

#### **Table 5: ZTP Placeholders in Configuration Files**

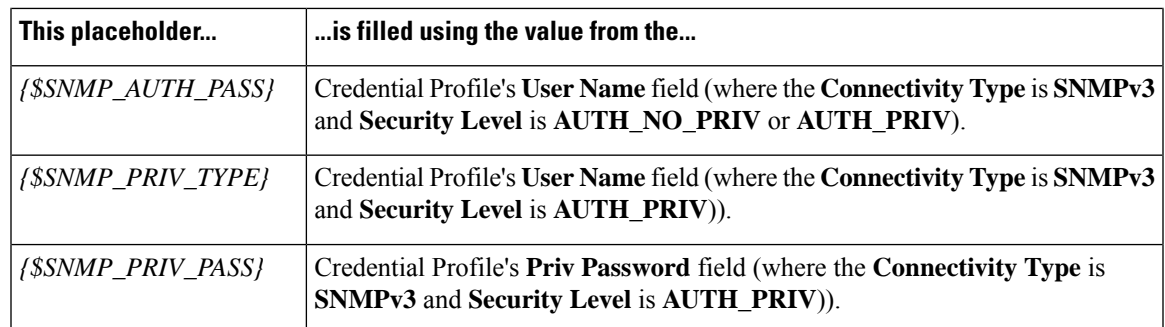

### <span id="page-38-0"></span>**Use Custom Day-Zero Configuration Files**

You will be applying your day-zero configuration using a generic shell script that works with all of the supported routers and does most of the work of configuring them. The modified shell script will call your own custom configuration file.

#### **Before you begin**

Be sure you have prepared your own custom day-zero configuration file as explained in Prepare Your [Custom](#page-36-0) Day-Zero [Configuration](#page-36-0) Files, on page 37. You will also need to add it to the Crosswork ZTP repository, as explained in Upload [Configuration](#page-35-1) Files, on page 36.

Once you have uploaded your own custom day-zero configuration file to Crosswork, copy or record its UUID, as explained in Copy [Configuration](#page-40-0) File Paths and UUIDs, on page 41. You will need it when you modify the generic shell script.

- **Step 1** From the main menu, choose **Device Management** > **Devices**. Crosswork displays the **Configuration Files** list.
- **Step 2** Click **Download Sample Script**. Your browser will prompt you to save the generic script file on your local file system. Give the file a unique name and change the filename extension to **sh**, to indicate that it is a Linux shell script.
- **Step 3** Open the saved shell script with the editor of your choice.
- **Step 4** In the saved shell script, locate and modify the values assigned to the following variables, as follows:
	- *XRZTP\_INTERFACE\_NAME*: The interface on the device where the ZTP process will be initiated. For example: **MgmtEth0/RP0/CPU0/0**.
	- *CW\_HOST\_IP*: The IP address of the Crosswork server. For example: **192.168.1.1**.
	- *CW\_PORT*: The Crosswork server port number on which to initiate download of your own custom configuration file. Use **30604** if this will be an HTTP download, or **30603** for an HTTPS download.
	- *CW\_CONFIG\_UUID*: The UUID of your own custom day-zero configuration file, previously uploaded to the Crosswork repository. For example: **30d2d77c-462a-4b4d-8960-fd94436cc0f9**.
- **Step 5** (Optional) If you will be using the script to configure Cisco ASR 9000 devices: The generic script, as written, will work with all the supported device families except ASR 9000. The script contains commands that will make it work with ASR 9000, but these have been commented out. To make it work with ASR 9000, un-comment the ASR 9000 command sections and comment out the sections for other devices. These sections are clearly documented in the script.
- **Step 6** Save the modified shell script.
- **Step 7** Upload the modified shell script to the ZTP repository, as explained in Upload [Configuration](#page-35-1) Files, on page 36.

**Step 8** Create or modify ZTP device entries, or create ZTP profiles, with **Configuration** settings that point to the UUID of the modified shell script. For help with these tasks, see the topics under Create ZTP Device [Entries,](#page-43-1) on page 44 and [Create](#page-41-0) Zero Touch [Profiles,](#page-41-0) on page 42.

### **Edit Configuration Files**

You can change any of the stored field values for a configuration file you have uploaded to the ZTP repository. For a list of the field values you can change, see the "Add [Configuration](#page-35-1) Fields" table in Upload Configuration [Files,](#page-35-1) on page 36.

If you change the value in the **Config/Script File** field during an edit session, you will trigger a configuration file upload to the repository, just as you do when uploading configuration files (see Upload [Configuration](#page-35-1) [Files,](#page-35-1) on page 36). Note that you will need to browse to and select the new configuration or script file to change the value in **Config/Script File**.

Except for uploads triggered by changes in **Config/Script File**, changing the value in these fields does not change the configuration file itself. In order to update a configuration file's contents:

- **1.** Download the existing file, as explained in Download [Configuration](#page-39-0) Files, on page 40.
- **2.** Make your changes to the file, using your choice of editor.
- **3.** Upload the changed configuration file to the ZTP repository, as explained in Upload [Configuration](#page-35-1) Files, on [page](#page-35-1) 36.
- **Step 1** From the main menu, choose **Device Management** > **Configuration Files**. Crosswork displays the **Configurations** window.
- **Step 2** In the **Configurations** list, click the selection box next to the configuration file you want to edit.
- **Step 3** Click  $\angle$  Crosswork displays the **Edit Configuration** page.
- <span id="page-39-0"></span>**Step 4** Change the values in the fields as needed.
- **Step 5** When you have completed your changes, click **Update** to save them.

### **Download Configuration Files**

You can download any configuration file previously added to the ZTP repository. This is handy when you want to make changes in an existing file, or create a new configuration using an existing one as a template.

- **Step 1** From the main menu, choose **Device Management** > **Configuration Files**. Crosswork displays the **Configurations** window.
- **Step 2** In the **Configuration Files** list, in the **Configuration Name** column next to the configuration file you want to download, click  $\pm$ .

Crosswork displays the file download window for your client OS. Change the file name as needed, navigate to the folder where you want to store it, and confirm that you want to save the file.

### **Delete Configuration Files**

Follow the steps below to delete a configuration file.

#### **Before you begin**

Be sure that any configuration file you plan to delete from the ZTP repository is not already associated with ZTP device entries or ZTP profiles. You can check if a configuration file is associated with an individual ZTP device entry by checking your device entries listed on the **Zero Touch Devices** window (see Use the [Zero](#page-28-0) Touch Devices Window to Work with [Devices,](#page-28-0) on page 29). You can check if a configuration file is associated with a ZTP profile by selecting the **View Details** option for the ZTP profile with which you think it may be associated (see View Zero Touch Profile [Details,](#page-43-2) on page 44).

Deleting a configuration file associated with a ZTP profile will render that profile non-functional. A mistaken deletion cannot be undone, but the configuration file can be uploaded again and re-associated with the ZTP profile.

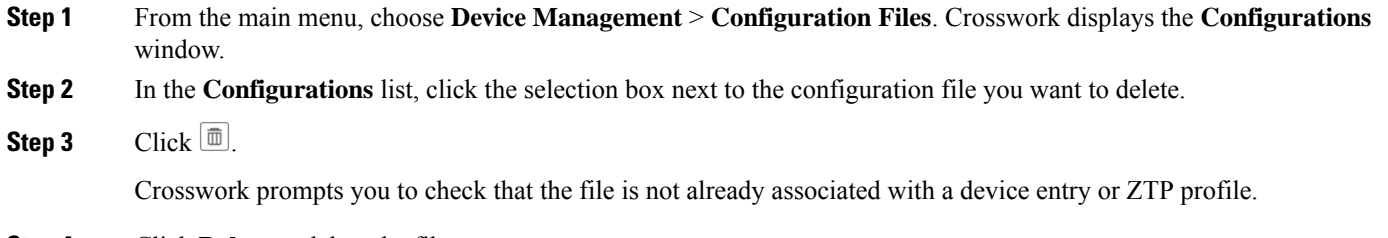

<span id="page-40-0"></span>**Step 4** Click **Delete** to delete the file.

### **Copy Configuration File Paths and UUIDs**

When added to Crosswork, every configuration file is assigned a unique UUID and stored in the Crosswork ZTP repository. You will need to specify the unique repository file path and UUID for each device when modifying your DHCP server configuration file to permit provisioning (see DHCP Setup for Crosswork ZTP, on [page](#page-49-0) 50). You can quickly copy to your clipboard the complete file path and UUID for any configuration file, directly from the **Configurations** list. You can also copy just the configuration file's UUID.

**Step 1** From the main menu, choose **Device Management** > **Configuration Files**. Crosswork displays the **Configurations** window.

- **Step 2** If you want to copy:
	- The configuration file's full path and UUID: Click  $\Box$  in the **Configuration Name** column.
	- The configuration file's UUID only: Click  $\Box$  in the **Config UUID** column.

Crosswork copies the file path and/or UUID to your clipboard. You can now paste it into your DHCP host entry.

When using the copied file path to create DHCP host entries, be sure to replace the *CCW\_HOST\_IP* variable with the IP address and port of your Crosswork server.

## <span id="page-41-0"></span>**Create Zero Touch Profiles**

You can create as many ZTP profiles as you like. However, Cisco recommends that you create one and only one day-zero ZTP profile per specific device group or device family. Each ZTP profile can have just one image file and one configuration file associated with it.

An image file is not required in every ZTP profile. You can create ZTP profiles that specify a configuration only. You can also associate image or configuration files directly with a device entry, without using a ZTP profile, by selecting a previously added image or configuration file from the dropdown menu in the ZTP device entry's **Software Image** and **Configuration File** fields (see Create ZTP Device [Entries](#page-43-0) Using the UI, on [page](#page-43-0) 44) or entering the file names in those columns in the CSV file you use to import device entries (see Create ZTP Device Entries Using [Import,](#page-46-0) on page 47).

#### **Before you begin**

Be sure you have added to the ZTP repository:

- All of the image files you plan to use in the ZTP profiles you create. For help with this task, see [Upload](#page-33-0) [Software](#page-33-0) Image Files, on page 34.
- All of the configuration files you plan to use in the ZTP profiles you create. For help with this task, see Upload [Configuration](#page-35-1) Files, on page 36.
- **Step 1** From the main menu, choose **Device Management** > **Zero Touch Profiles**. Crosswork displays the **ZTP profile Management** page.
- **Step 2** Click **+ New Profile**. Crosswork displays the **Add Profile** page, with tiles representing your ZTP profiles.
- **Step 3** Enter the values for the new ZTP profile as shown in the table below.
- **Step 4** When you have completed entries in all of the required fields, click **Save** to create the new ZTP profile. Crosswork displays the **ZTP Profile Management** page, with a new tile for the new profile.

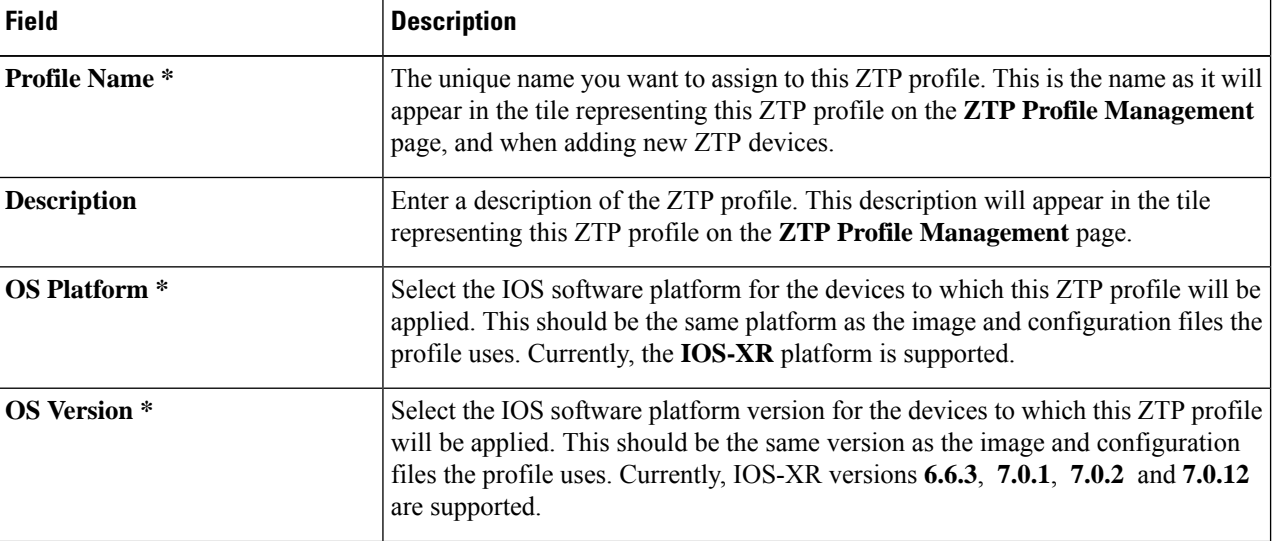

#### **Table 6: Add Profile Fields (\*=required)**

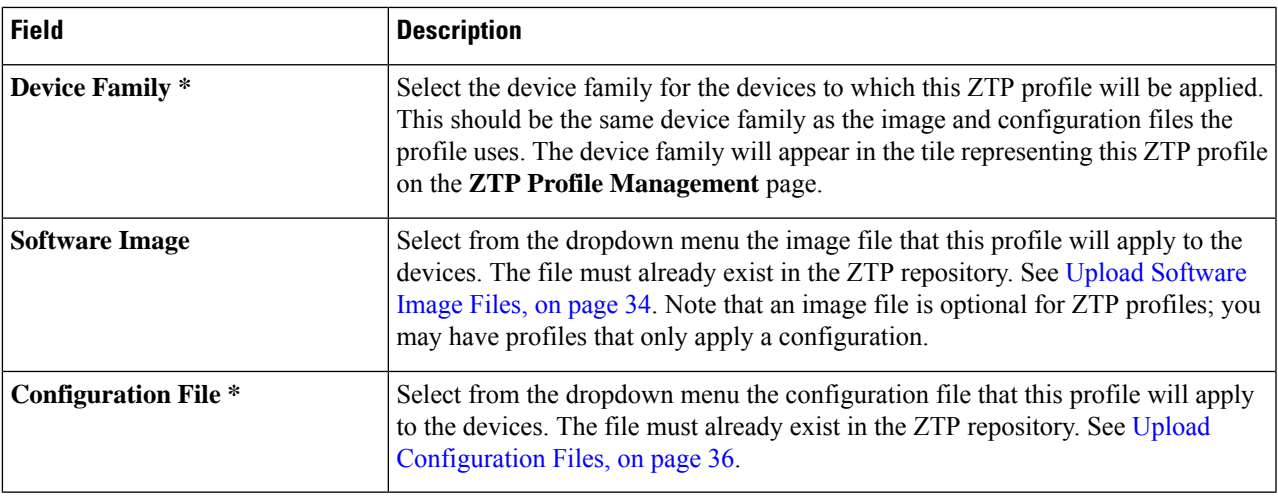

## **Edit Zero Touch Profiles**

Follow the steps below to edit the stored field values for a ZTP profile.

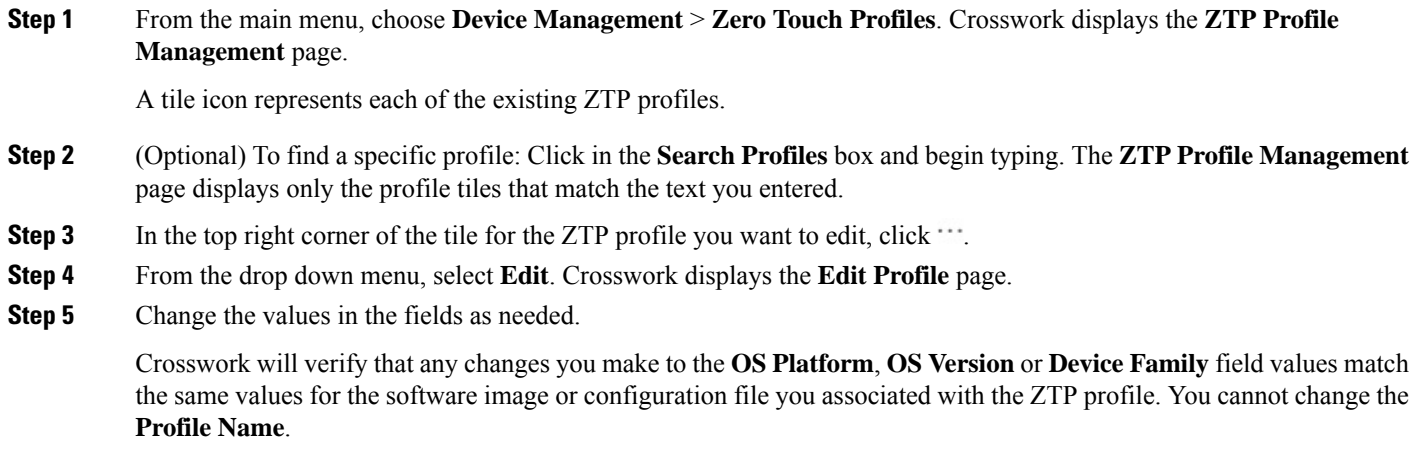

**Step 6** When you have completed your changes, click **Update** to save them.

### **Delete Zero Touch Profiles**

You can delete any ZTP profile as long as it is not already associated with an unprovisioned ZTP device. Deleting a ZTP profile does not affect the configuration or image files associated with it.

You can check if a ZTP profile is associated with an individual ZTP device entry by checking your device entries listed on the **Zero Touch Devices** window (see Use the Zero Touch Devices [Window](#page-28-0) to Work with [Devices,](#page-28-0) on page 29).

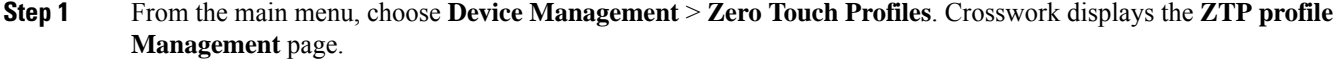

A tile icon represents each of the existing ZTP profiles.

- **Step 2** (Optional) To find a specific profile: Click in the **Search Profiles** box and begin typing. The **ZTP Profile Management** page displays only the profile tiles that match the text you entered.
- **Step 3** In the top right corner of the tile for the ZTP profile you want to delete, click ...
- **Step 4** From the drop down menu, select **Delete**.
- <span id="page-43-2"></span>**Step 5** To confirm, click **Delete** again.

### **View Zero Touch Profile Details**

You can view the stored field values for any ZTP profile without editing it. Profile details include the Profile Name, Description, Device Type, OS and OS Version, and the names of the associated image and configuration files.

**Step 1** From the main menu, choose **Device Management** > **Zero Touch Profiles**. Crosswork displays the **ZTP Profile Management** page.

A tile icon represents each of the existing ZTP profiles.

- **Step 2** (Optional) To find a specific profile: Click in the **Search Profiles** box and begin typing. The **ZTP Profile Management** page displays only the profile tiles that match the text you entered.
- **Step 3** In the top right corner of the tile representing the ZTP profile you want to view, click ...
- <span id="page-43-1"></span>**Step 4** From the drop down menu, select **View Details**.

Crosswork displays a popup window listing all the ZTP profile details.

## <span id="page-43-0"></span>**Create ZTP Device Entries**

Before you can provision and onboard ZTP devices, you must first create ZTP device entries. Crosswork uses these entries to provision and onboard the actual devices once ZTP processing is initiated

You can create ZTP device entries one at a time, using the Crosswork user interface, or in bulk by importing a CSV file.

The following topics discuss both methods, as well as how to properly prepare CSV files, and ways to edit, delete, and export backups of your ZTP entries.

### **Create ZTP Device Entries Using the UI**

Follow the steps below to create ZTP device entries one by one, using the GUI. Under normal circumstances, you will want to use this method when adding a few devices only. For adding device entries in bulk, import them from a CSV file (see Create ZTP Device Entries Using [Import,](#page-46-0) on page 47).

Newly added ZTP device entries always appear in the **Zero Touch Devices** tab with their **Status** set to **unprovisioned**. They will remain **unprovisioned** until you initiate ZTP processing.

#### **Before you begin**

Be sure you have:

- Completed the planning steps and setup requirements discussed in Get [Started](https://www.cisco.com/c/en/us/td/docs/cloud-systems-management/crosswork-network-automation/3-1/UserGuide/b_CiscoCrossworkNCAHI_UserGuide_3_1/b_CiscoCrossworkNCAHI_UserGuide_3_0_chapter_01101.html#id_51764).
- Added the software image files you want loaded onto your ZTP devices when ZTP processing is initiated, as explained in Upload [Software](#page-33-0) Image Files.
- Added the configuration files you want to use to provision or configure your ZTP devices when ZTP processing is initiated, as explained in Upload [Configuration](#page-35-1) Files, on page 36.

As a convenience for users who may be testing a ZTP profile for a new family of devices, Crosswork provides fields for associating image and configuration files directly with a ZTP device entry, instead of via a ZTP profile. Once you have tested these files and provision/onboarding is successful, Cisco recommends that you create the ZTP profiles you want to use to provision/onboard other instances of this device family, before adding the device entries for them. This can be especially helpful if you are planning to add ZTP devices via import.

**Step 1** From the main menu, choose **Device Management** > **Devices**. Crosswork displays the **Devices** list.

- **Step 2** Click the **Zero Touch Devices** tab.
- **Step 3** Click  $\boxed{+}$ .
- **Step 4** Enter values for the new ZTP device entry, as listed in the table below.

Once devices are onboarded, additional attributes may be displayed.

**Step 5** Click **Save**. The Save button is disabled until all required fields are complete.

#### **Table 7: Add ZTP Device Fields (\*=required)**

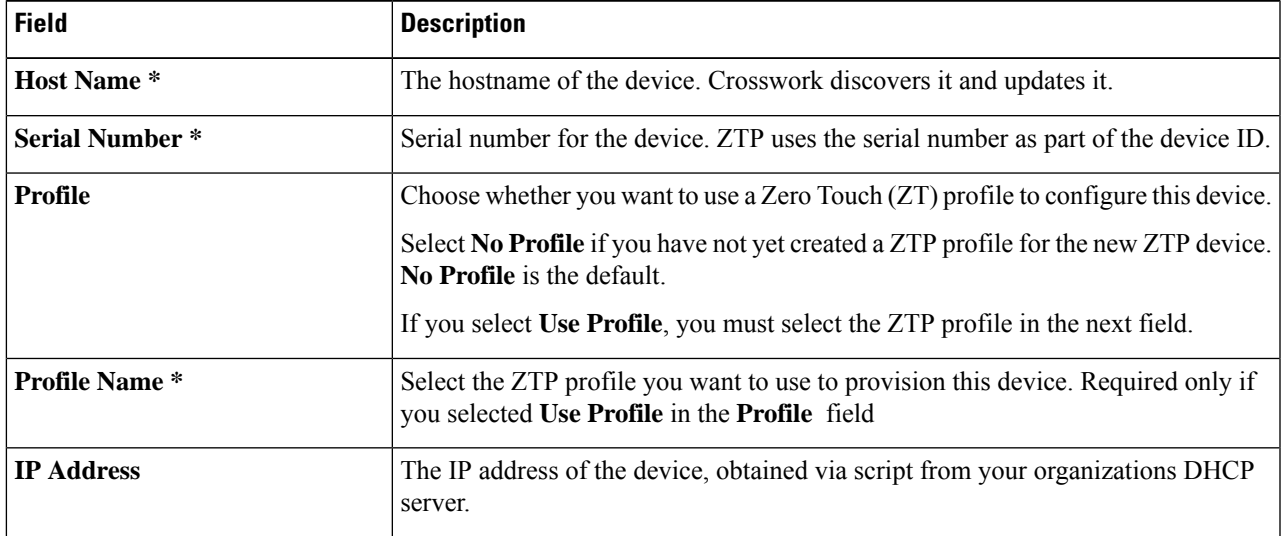

L

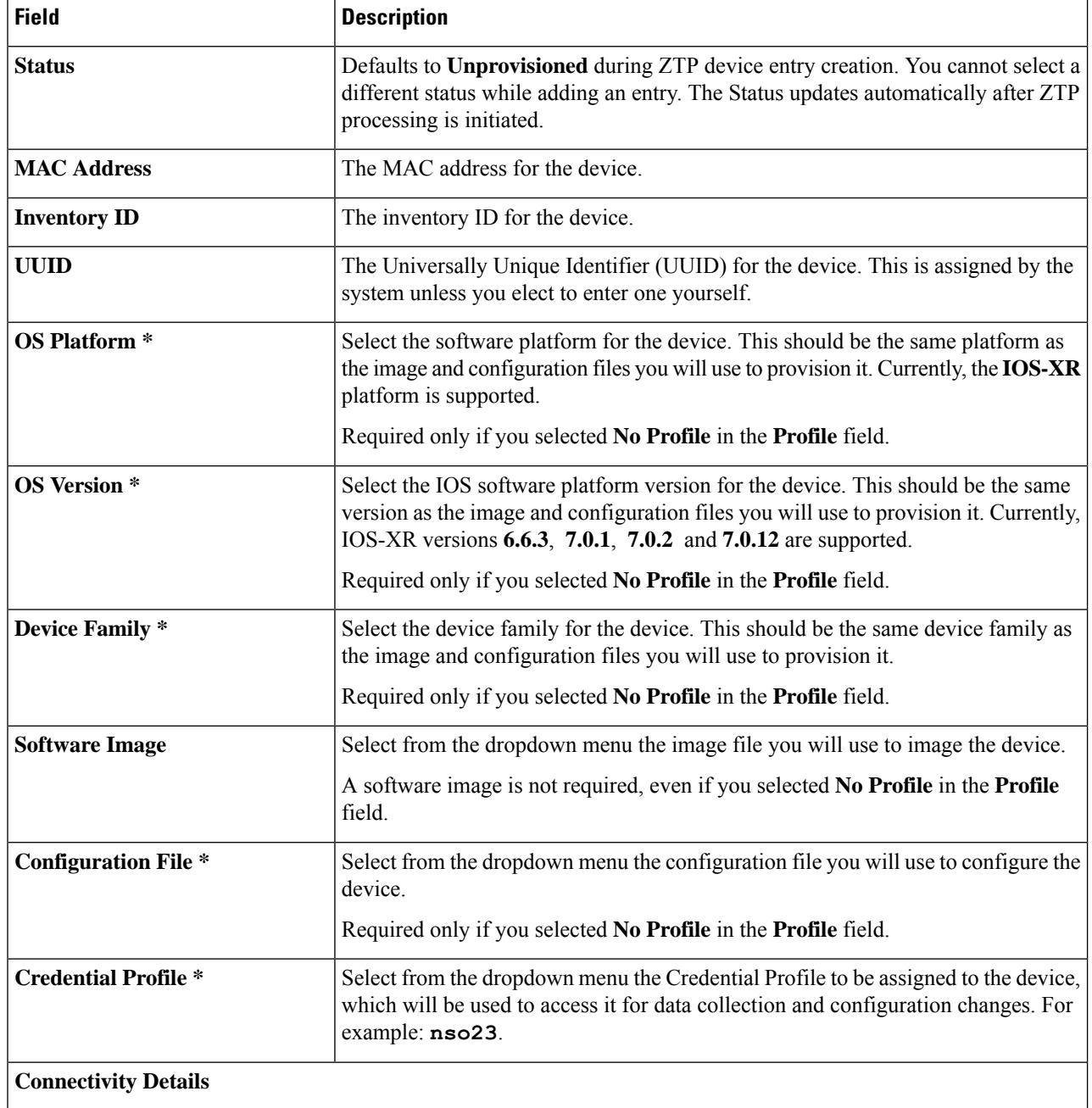

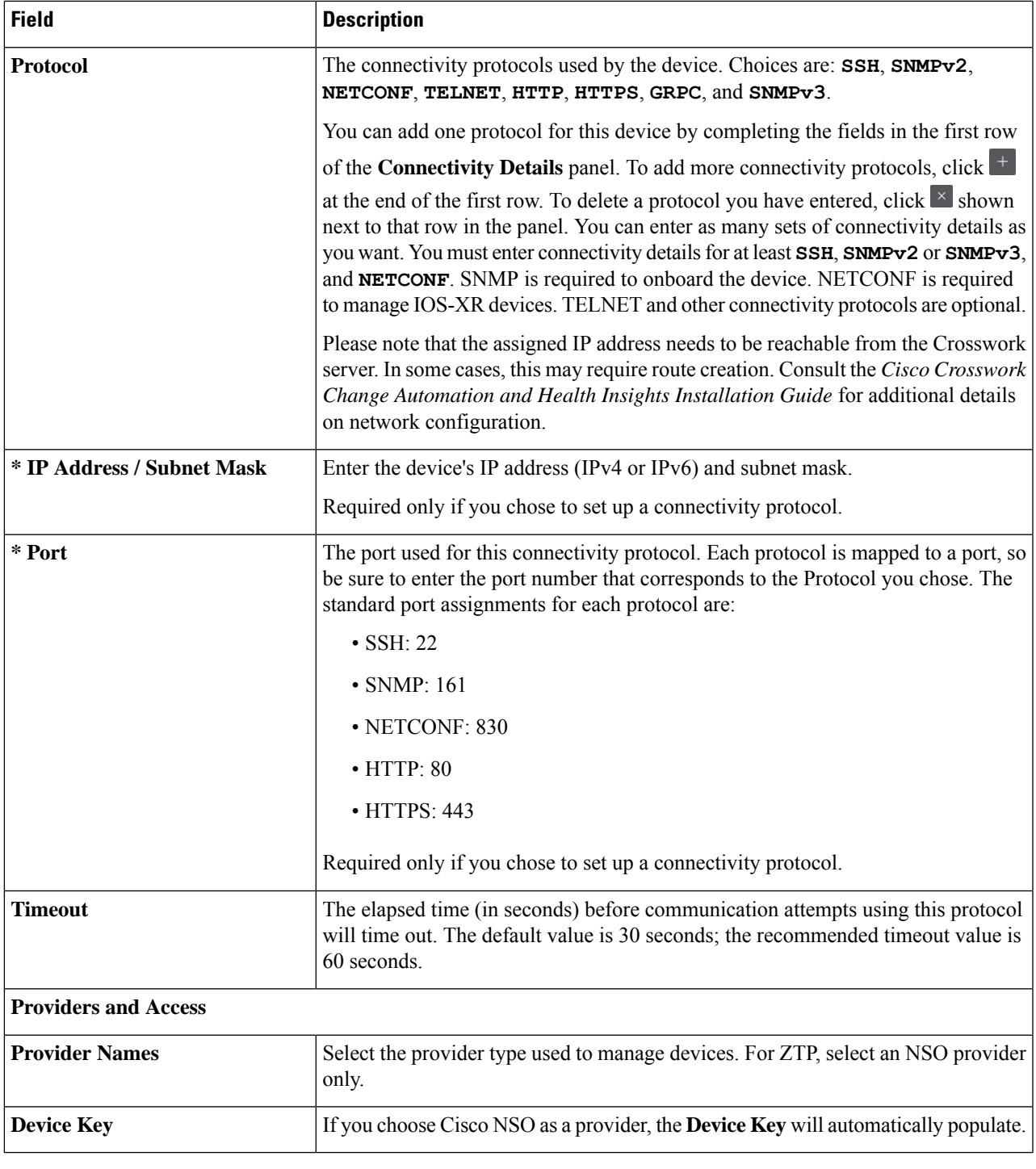

## <span id="page-46-0"></span>**Create ZTP Device Entries Using Import**

Follow the steps below to create multiple ZTP device entries all at once by importing a CSV file.

Imported ZTP device entries always appear in the **Zero Touch Devices** tab with their **Status** set to **Unprovisioned**. They will remain **Unprovisioned** until you initiate ZTP processing.

#### **Before you begin**

Be sure you have:

- Completed the planning steps and setup requirements discussed in Get [Started.](https://www.cisco.com/c/en/us/td/docs/cloud-systems-management/crosswork-network-automation/3-1/UserGuide/b_CiscoCrossworkNCAHI_UserGuide_3_1/b_CiscoCrossworkNCAHI_UserGuide_3_0_chapter_01101.html#id_51764)
- Uploaded to Crosswork the software files you will use to image the devices when ZTP processing is initiated, as explained in Upload [Software](#page-33-0) Image Files.
- Uploaded to Crosswork the configuration files you will use to configure the devices when ZTP processing is initiated, as explained in Upload [Configuration](#page-35-1) Files, on page 36.
- Used the template to prepare a CSV file describing the device entries you want to import. You can download the CSV template using the **Import Devices** dialog box, as explained in [Prepare](#page-47-0) ZTP Device [Import](#page-47-0) Files, on page 48.

**Step 1** From the main menu, choose **Device Management** > **Devices**. Crosswork displays the **Devices** list.

**Step 2** Click the **Zero Touch Devices** tab.

- **Step 3** Click  $\mathbb{E}$  to open the **Import Devices** dialog box.
- **Step 4** Click **Browse** to navigate to the CSV file you created and then select it.
- <span id="page-47-0"></span>**Step 5** With the CSV file selected, click **Import**.

### **Prepare ZTP Device Import Files**

Complete the steps below to create a CSV file specifying one or more ZTP devices that you can then import into Crosswork, as explained in Create ZTP Device Entries Using [Import,](#page-46-0) on page 47.

Note that, if you are preparing the import file to correct device entries you have already made, the device entries must be in the **Unprovisioned** status. For instructions on how to reset the device entry's status, see XREF

- **Step 1** From the main menu, choose **Device Management** > **Devices**. Crosswork displays the **Devices** list.
- **Step 2** Click the **Zero Touch Devices** tab.
- **Step 3** Click  $\mathbb{E}$  to open the **Import Devices** dialog box.
- **Step 4** Click the **Download'Devicesimport' template (.csv)' file** link and save the CSV file template to a localstorage resource. Then click **Cancel** to exit the **Import Devices** dialog.
- **Step 5** Open the template using your preferred tool. Begin adding rows to the file, one row for each device. As you do so, observe the following guidelines:

Use two semicolons with no space between them to indicate that you are leaving a field blank.

Use a semicolon to separate multiple entries in the same field.

When you separate multiple entries with semicolons, remember that the order in which you enter values in each field is important.For example, if you enter **SSH;SNMP;NETCONF** in the **Connectivity Type** field and you enter **22;161;830** in the **Connectivity Port** field, the mapping between the two fields will be as follows:

- SSH: 22
- SNMP: 161
- NETCONF: 830

For a list of the fields and the values you can enter, see the "Add ZTP Device Fields" table in Create ZTP [Device](#page-43-0) Entries [Using](#page-43-0) the UI, on page 44.

Be sure to delete the sample data rows before saving the file, or they will be imported along with the data you want. The column header row can stay, as it is ignored during import.

If you notice errors next to your device entries after the import, download the ZTP device entries as explained in [Export](#page-48-1) ZTP [Devices,](#page-48-1) on page 49. Correct the errors in the exported CSV file. Before re-importing it, make sure the device entries with errors have their **Status** set to **Unprovisioned**.

### <span id="page-48-1"></span>**Export ZTP Devices**

When you export the ZTP device list, all of the ZTP device information is exported to a CSV file. Export is a handy way to keep a record of all the ZTP devices in the system at one time. You can also edit the CSV file as needed, and re-import it to overwrite existing device data (this works only for ZTP device entries with a **Status** of **Unprovisioned**).

The exported ZTP device CSV file will contain only the name of the credential profile for each device, not the credentials themselves. **Note**

**Step 1** From the main menu, choose **Device Management** > **Devices**. Crosswork displays the **Devices** list.

**Step 2** Click the **Zero Touch Devices** tab.

<span id="page-48-0"></span>**Step 3** Click  $\Box$ . Your browser will prompt you to select a path and file name to use when saving the CSV file, or to open it immediately.

### **Edit ZTP Devices**

Follow the steps below to update a ZTP device entry. You can select and edit only one ZTP device entry at a time.

Before editing any device, it is always good practice to export a CSV backup of the devices you want to change (see Export ZTP [Devices,](#page-48-1) on page 49).

**Step 1** From the main menu, choose **Device Management** > **Devices**. Crosswork displays the **Devices** list.

**Step 2** Click the **Zero Touch Devices** tab.

- **Step 3** (Optional) Filter the list of ZTP devices by filtering specific columns (see Set, Sort and Filter [Table](b_CiscoCrossworkNCAHI_UserGuide_3_2_2_chapter1.pdf#nameddest=unique_11) Data).
- **Step 4** Check the check box of the device entry you want to change, then click 1. The **Edit Device** page appears.
- **Step 5** Edit the values configured for the device entry, as needed.

For a description of the fields you can edit, see Create ZTP Device [Entries](#page-43-0) Using the UI, on page 44. Some fields will be disabled, depending on the **Status** of the device entry.

If the device entry **Status** displays an **Onboarding Error** or **Provisioning Error**, you must reset the **Status** to **Unprovisioned** before attempting to retry onboarding or importing a device entry CSV file.

<span id="page-49-1"></span>**Step 6** Click **Save**. The Save button is disabled until all required fields are completed.

### **Delete ZTP Devices**

Follow the steps below to delete an unprovisioned ZTP device. Deleting ZTP devices from the **Zero Touch Devices** tab deletes them from the ZTP repository only. Onboarded ZTP devices must be deleted from the **Network Devices** tab.

Before deleting any device, it is always good practice to export a CSV backup (see Export ZTP [Devices,](#page-48-1) on [page](#page-48-1) 49). Note that deleting a device that has successfully completed ZTP processing has no impact on the number of ZTP licenses that have been used.

- **Step 1** From the main menu, choose **Device Management** > **Devices**. Crosswork displays the **Devices** list.
- **Step 2** Click the **Zero Touch Devices** tab.
- **Step 3** (Optional) Filter the list of ZTP devices by filtering specific columns (see Set, Sort and Filter [Table](b_CiscoCrossworkNCAHI_UserGuide_3_2_2_chapter1.pdf#nameddest=unique_11) Data).
- **Step 4** Check the check box for the ZTP devices you want to delete.

**Step 5**  $Click$   $\boxed{\Box}$ 

<span id="page-49-0"></span>**Step 6** In the confirmation dialog box, click **Delete**.

## **DHCP Setup for Crosswork ZTP**

Once you have uploaded your ZTP image and configuration files, (optionally) created ZTP profiles, and created your device entries, you must update your organization's DHCP server configuration file with the IDs for these device entries and the paths to the image and configuration files stored in the Crosswork ZTP repository. These entries identify each ZTP host and the corresponding file paths and UUIDs of the associated image and configuration files. This step is necessary to allow Crosswork and DHCP to identify these ZTP devices and to respond correctly to each device's requests for connection to the network, and image and configuration file downloads.

The following topics discuss how to update common DHCP server configurations to meet this requirement. Please refer to the following note on support for HTTP and HTTPS downloads.

#### **Crosswork ZTP Device Management Support for HTTP and HTTPS**

Cisco strongly recommends that you deploy ZTP over secure network domains.

As of today, Cisco devices supported by Crosswork 3.2.0 (that is, those running IOS-XR versions 6.6.3, 7.0.1, 7.0.2, and 7.0.12) allow iPXE software image downloads via HTTPonly. These same devicessupport download of configuration files via either HTTP or HTTPS. These options require entry of DHCP bootfile URLs in your organization's DHCP server configuration.

If you want to use HTTP for both image and configuration file downloads, these URLs must specify the HTTP protocol and port 30604, as shown in Example 1, below.

If you want to use HTTPS for configuration file downloads only, the URL must specify the HTTPS protocol and port 30603. You must also specify the -k option before the HTTPS protocol specification of the URL. See Example 2, below.

#### **Figure 6: Example 1: HTTP Image and Configuration File Download URLs**

```
if exists user-class and option user-class = "iPXE" {
filename =
"http://<CW_HOST_IP>:30604/crosswork/imagesvc/v1/device/files/cw-image-uuid-...853a3210c581";
} else if exists user-class and option user-class = "exr-config" {
filename =
"http://<CW_HOST_IP>:30604/crosswork/configsvc/v1/configs/device/files/...3b2c07b94cee";
}
```
#### **Figure 7: Example 2: HTTP Image and HTTPS Configuration File Download URLs**

```
if exists user-class and option user-class = "iPXE" {
filename =
"http://<CW_HOST_IP>:30604/crosswork/imagesvc/v1/device/files/cw-image-uuid-...853a3210c581";
} else if exists user-class and option user-class = "exr-config" {
filename = "-k
https://<CW_HOST_IP>:30603/crosswork/configsvc/v1/configs/device/files/...3b2c07b94cee";
}
```
### **Cisco Prime Network Registrar DHCP Setup**

Below are two sets of scripts that allow you to add ZTP device, image and configuration file entries to the Cisco Prime Network Registrar (CPNR) DHCP server configuration file. There is one set of three scripts for IPv4, and a separate set of five scripts for IPv6. To use these scripts:

- **1.** Copy and paste the contents of the scripts into local text files with the names given here.
- **2.** Modify the device, image and configuration entries in the  $ztp-v4-setup-vi-nrcmd$ , txt or ztp-v6-setup-vi-nrcmd.txt script to fit your needs, as explained in the script's comments.
- **3.** Copy all of the script files you want to use to the root folder of your local CPNR server.
- **4.** Execute the scripts on the CPNR server using the following command:

```
[root@cpnr-local ~]#/opt/nwreg2/local/usrbin/nrcmd -N username -P password
<ztp-IPVersion-setup-via-nrcmd.txt
```
Where:

- *username* is the name of a user ID with administrator privileges on the CPNR server.
- *password* is the password for the corresponding CPNR admin user ID.
- *IPVersion* is either  $\nu$ <sup>4</sup> for the IPv4 version of the scripts, or  $\nu$ <sup>6</sup> for the IPv6 version of the scripts.

Cisco recommends that you deploy Crosswork ZTP over secure networks only. Please see the additional requirements in #unique\_123 unique\_123\_Connect\_42\_ZTPSupport4HTTPS.

#### **IPv4 Script 1 of 3: ztp-v4-setup-vi-nrcmd.txt**

```
#
# Create the scope
#
scope ztp-ncs-5501-mgmt create 192.0.20.0/24
# Add the dynamic range
scope ztp-ncs-5501-mgmt addrange 200 225
# Default the routers option. Note: No need to do subnet-mask. It is automatically provided.
scope-policy ztp-ncs-5501-mgmt setoption routers 10.10.10.1
# Set the lease time for clients on this scope
scope-policy ztp-ncs-5501-mgmt setoption dhcp-lease-time 216000
#
# Load the option 43 definitions
import option-set ztp-v4-option-set.txt
#
# Set the client classing expression and enable use of client-class
dhcp set client-class-lookup-id=@ztp-v4-client-class-expr.txt
dhcp enable client-class
#
# Load the client classes - these are used to lookup the correct client details
# depending on whether an iso or script is requested by the client.
client-class ztp-iso create
client-class ztp-iso set client-lookup-id="(or (try (concat (as-string
    (request get option 61)) \"-iso\")) (request macaddress-string))"
#
client-class ztp-script create
client-class ztp-script set client-lookup-id="(or (try (concat (as-string
    (request get option 61)) \"-script\")) (request macaddress-string))"
#
# Clients that are not ztp will fall into the ztp-none class
# and should not be offered service so they are excluded.
#
client-class ztp-none create
client-class ztp-none set action=exclude
#
# Create a default client that will prevent service to unknown clients.
client default create
client default set action=exclude
#
# Create some ZTP clients
#
# For each ZTP client we create two clients based on their serial number.
# (See above for the client-lookup-id expressions.)
# One has "-iso" added to the end that will be used when the client's
# request includes "iPXE" in option 77.
# The other has "-script" added to the end that will be used when the
# client's request includes "exr-config" in option 77.
#
### Device-1 Settings ####
client <device-1-serial-num>-iso create
client-policy <device-1-serial-num>-iso set packet-file-name=
"http://<cw-ipv4-address>:30604/crosswork/imagesvc/v1/device/files/cw-image-uuid-d3930e13-b081-4905-b2e5-051249d9b0cb"
client <device-1-serial-num>-script create
```
client-policy <device-1-serial-num>-script set packet-file-name=

"http://<cw-ipv4-address>:30604/crosswork/configsvc/v1/configs/device/files/d1d7b441-3a27-47d1-aef0-39c3087d34c1"

```
client-policy <device-1-serial-num>-script setvendoroption 43 Cisco-ZTP "(1 exr-config)(2
0)"
```

```
### Device-2 Settings ####
client <device-2-serial-num>--iso create
client-policy <device-2-serial-num>-iso set packet-file-name=
```
"http://<cw-ipv4-address>:30604/crosswork/imagesvc/v1/device/files/cw-image-uuid-d3930e13-b081-4905-b2e5-051249d9b0cb"

```
client <device-2-serial-num>-script create
client-policy <device-2-serial-num>-script set packet-file-name=
```
"http://<cw-ipv4-address>:30604/crosswork/configsvc/v1/configs/device/files/d1640deb-8252-47b6-aab1-a843c0c7757b" client-policy <device-2-serial-num>-script setvendoroption 43 Cisco-ZTP "(1 exr-config)(2 0)"

```
#
# Create more as needed using the above as models.
# Note: For those that need option 67 (boot file), you can use:
# client-policy <name> setoption boot-file "<file-url>"
#
# The next line is optional. Uncomment it if you want to log what the script is doing.
# dhcp set log-settings=+incoming-packet-detail,outgoing-packet-detail,client-detail
```
# Assure that the server is up-to-date with this configuration dhcp reload

#### **IPv4 Script 2 of 3: ztp-v4-option-set.txt**

```
#
#
# Option Definition Set Export/Import Utility
# Version: 1
#
{
 (name = Cisco-ZTP)(id-range = 1 )
  ( vendor-option-regex = PXEClient:Arch:.* )
  (tenant-id = 0)( desc = Cisco ZTP Suboption Definitions )
  ( option-list = [
   {
      (iid = 43)(name = Cisco-ZTP)( base-type = AT_BLOB )
      ( desc = Cisco Zero Touch Provision )
      (flags = )( option-list = [
        {
          (iid = 1)( name = clientId )
          ( base-type = AT_NSTRING )
          (\text{desc} = )(flags = )}
        {
          (id = 2)( name = authCode )
          ( base-type = AT_INT8 )
          ( desc = )
          (flags = )}
        {
```
}

```
(id = 3)(name = md5sum)( base-type = AT_NSTRING )
        (\text{desc} = )(flags = )}
    ] )
  }
] )
```
#### **IPv4 Script 3 of 3: ztp-v4-client-class-expr.txt**

```
(or
   (if (equal (as-string (request get-blob option 77)) "iPXE") "ztp-iso")
   (if (equal (as-string (request get-blob option 77)) "exr-config") "ztp-script")
  "ztp-none"
)
```
#### **IPv6 Script 1 of 5: ztp-v6-setup-vi-nrcmd.txt**

```
#
# create prefix for mgmt
prefix prefix-for-mgmt create 2001:DB8:10e:201a::/64
#
# Set the client classing expression and enable use
# of client-class
#
dhcp set v6-client-class-lookup-id=@ztp-v6-client-class-expr.txt
dhcp enable client-class
#
# Load the client classes - these are used to lookup the correct
# client details depending on whether an iso or script is requested
# by the client.
#
client-class ztp-iso create
client-class ztp-iso set v6-client-lookup-id=@ztp-v6-iso-lookup-expr.txt
#
client-class ztp-script create
client-class ztp-script set v6-client-lookup-id=@ztp-v6-script-lookup-expr.txt
client-class-policy ztp-script set v6-reply-options=17
#
# Delete option set (may not exist and ok if fails)
#
option-set dhcp6-cisco-custom delete
#
import option-set ztp-v6-options.txt
#
# Clients that are not ztp will fall into the ztp-none class
# and should not be offered service so they are excluded.
#
client-class ztp-none create action=exclude
#
# Create a default client that will prevent service to
# unknown clients.
#
client default create
client default set action=exclude
#
# Create some ZTP clients
#
```

```
# For each ZTP client we create two clients based on their mac-address.
# One has "-iso" added to the end that will be used when the client's
# request does not include the "exr-config" in option 77.
# The other has "-script" added to the end that will be used when the
# client's request does include "exr-config" in option 77.
#
client <device-serial-no>-iso create
# Set the vendor options using blob format as option definitions are for different data
client-policy <device-serial-no>-iso setV6VendorOption 17 dhcp6-cisco-custom "(1 exr-config)(2
0)"
# Escape the [ and ] as nrcmd (which uses tcl interpreter) will otherwise fail command
client-policy <device-serial-no>-iso setv6option bootfile-url
  "http://\[cw-ipv6-address\]:30604/crosswork/imagesvc/v1/device/files/cw-image-uuid-aec596
      a1-7847-4254-966a-2456aa5"
#
client <device-serial-no>-script create
# Set the vendor options using blob format as option definitions are for different data
client-policy <device-serial-no>-script setV6VendorOption 17 dhcp6-cisco-custom "(1
exr-config)(2 0)"
# Escape the [ and ] as nrcmd (which uses tcl interpreter) will otherwise fail command
client-policy <device-serial-no>-script setv6option bootfile-url
   "http://\[cw-ipv6-address\]:30604/crosswork/configsvc/v1/configs/device/files/8eb6b7e1
      -bd54-40bb-84e0-89f11a60128b"
#
# Assure the server is up-to-date with this configuration
dhcp reload
```
#### **IPv6 Script 2 of 5: ztp-v6-client-class-expr.txt**

```
(or (try (if (equal (as-string (request get option 15)) "exr-config") "ztp-script"))
   (try (if (equal (as-string (request get option 15)) "iPXE") "ztp-iso"))
  "ztp-none"
)
```
#### **IPv6 Script 3 of 5: ztp-v6-iso-lookup-expr.txt**

```
(let (id)
  (setq id (request get option 1))
  (or
# First try extracting the serial number from DUID
      (try (if (equali (substring id 0 6) 00:02:00:00:00:09)
               (concat (as-string (substring id 6 128)) "-script")
           )
     )
# If that fails, use normal client-id (DUID) lookup
     (concat (to-string id) "-iso")
 )
)
```
#### **IPv6 Script 4 of 5: ztp-v6-script-lookup-expr.txt**

```
(let (id)
  (setq id (request get option 1))
  (or
# First try extracting the serial number from DUID
      (try (if (equali (substring id 0 6) 00:02:00:00:00:09)
```
# {

```
(concat (as-string (substring id 6 128)) "-script")
           )
      )
# If that fails, use normal client-id (DUID) lookup
     (concat (to-string id) "-script")
  )
)
```
#### **IPv6 Script 5 of 5: ztp-v6-options.txt**

```
# Option Definition Set Export/Import Utility
# Version: 1
 ( name = dhcp6-cisco-custom )
 ( desc = Cisco Systems, Inc. )
 ( vendor-option-enterprise-id = 9 )
  (id-range = 2)( option-list = [
    {
      (name = cisco-17)(id = 17)( base-type = AT_VENDOR_OPTS )
      ( flags = AF_IMMUTABLE )
      (sepstr = , )( option-list = [
       {
         ( name = clientID )
         (id = 1)( base-type = AT_NSTRING )
          (sepstr = , )( desc = ZTP - clientID )
       }
       {
         ( name = authCode )
         (id = 2)( base-type = AT_INT8 )
         (sepstr = , )( desc = ZTP - authCode )
       }
       {
         (id = 3)( name = md5sum )
         ( base-type = AT_NSTRING )
         ( desc = ZTP - md5sum)
       }
       {
         ( name = cnr-leasequery )
         (id = 13)( base-type = AT_BLOB )
         ( flags = AF_IMMUTABLE )
         (sepstr = , )( option-list = [
           {
              ( name = oro )
             (id = 1)( base-type = AT_SHORT )
             ( flags = AF_IMMUTABLE )
             ( repeat = ZERO_OR_MORE )
              (sepstr = , )}
           {
              ( name = dhcp-state )
```

```
(id = 2)( base-type = AT_INT8 )
  ( flags = AF_IMMUTABLE )
  (sepstr = , )}
{
  ( name = data-source )
 (id = 3)( base-type = AT_INT8 )
 ( flags = AF_IMMUTABLE )(sepstr = , )}
{
  ( name = start-time-of-state )
  (id = 4)( base-type = AT_TIME )
  ( flags = AF_IMMUTABLE )
  (sepstr = , )}
{
  ( name = base-time )
 (id = 5)( base-type = AT_DATE )
 ( flags = AF IMMUTABLE )(sepstr = ,}
{
 ( name = query-start-time )
  (id = 6)( base-type = AT_DATE )
  ( flags = AF_IMMUTABLE )
  (sepstr = , )}
{
  ( name = query-end-time )
  (id = 7)( base-type = AT_DATE )
  ( flags = AF_IMMUTABLE )
  (sepstr = , )}
{
  ( name = client-class-name )
 (id = 8 )( base-type = AT_NSTRING )
  ( flags = AF_IMMUTABLE )
  (sepstr = , )}
{
 ( name = partner-last-transaction-time )
 (id = 9)( base-type = AT_TIME )
 ( flags = AF IMMUTABLE )(sepstr = , )}
{
  ( name = client-creation-time )
  (id = 10)( base-type = AT_TIME )
  ( flags = AF_IMMUTABLE )
  (sepstr = , )}
{
  ( name = limitation-id )
  (id = 11)
```

```
( base-type = AT_BLOB )
  ( flags = AF_IMMUTABLE )
  (sepstr = , )}
{
 ( name = binding-start-time )
  ( id = 12 )
  ( base-type = AT_TIME )
  ( flags = AF_IMMUTABLE )
  (sepstr = ,}
{
  ( name = binding-end-time )
  (id = 13)( base-type = AT_STIME )
  ( flags = AF_IMMUTABLE )
  (sepstr = , )}
{
  ( name = fwd-dns-config-name )
 (id = 14)( base-type = AT_NSTRING )
  ( flags = AF_IMMUTABLE )
  (sepstr = , )}
{
 ( name = rev-dns-config-name )
 (id = 15)( base-type = AT_NSTRING )
 ( flags = AF_IMMUTABLE )
  (sepstr = , )}
{
  ( name = lookup-key )
  (id = 16)( base-type = AT_BLOB )
  ( flags = AF_IMMUTABLE )
  (sepstr = , )}
{
  ( name = user-defined-data )
  (id = 17)( base-type = AT_NSTRING )
  ( flags = AF_IMMUTABLE )
  (sepstr = , )}
{
  ( name = prefix-name )
 (id = 18)( base-type = AT_NSTRING )
  ( flags = AF_ IMMUTABLE )(sepstr = , )}
{
  ( name = failover-state-serial-number )
  ( id = 19 )
  ( base-type = AT_INT )
  ( flags = AF_IMMUTABLE )
  (sepstr = , )}
{
  ( name = reservation-key )
  (id = 20)( base-type = AT_BLOB )
```

```
( flags = AF_IMMUTABLE )
     (sepstr = , )}
   {
     ( name = failover-partner-lifetime )
     (id = 21)( base-type = AT_STIME )
     ( flags = AF IMMUTABLE )(sepstr = , )}
   {
     ( name = failover-next-partner-lifetime )
     (id = 22)( base-type = AT_STIME )
     ( flags = AF_IMMUTABLE )
     (sepstr = , )}
   {
     ( name = failover-expiration-time )
     (id = 23)( base-type = AT_STIME )
     ( flags = AF_IMMUTABLE )
     (sepstr = , )}
   {
     ( name = client-oro )
     (id = 24)( base-type = AT_SHORT )
      ( flags = AF_IMMUTABLE )
     ( repeat = 2ERO OR MORE )
     (sepstr = , )}
 ] )
}
{
  ( name = failover )
 ( id = 21 )
  ( base-type = AT_BLOB )
  ( flags = AF_NO_CONFIG_OPTION,AF_SUPPORTS_ENCAP_OPTION,AF_IMMUTABLE )
  (s sepstr = , )( option-list = [
   {
     ( name = server-state )
     (id = 1)( base-type = AT_INT8 )
     ( flags = AF_IMMUTABLE )
     (sepstr = , )}
   {
     ( name = server-flags )
     (id = 2)( base-type = AT_INT8 )( flags = AF_IMMUTABLE )
     (sepstr = , )}
   {
     ( name = binding-status )
     (id = 3)( base-type = AT_INT8 )
     ( flags = AF_IMMUTABLE )
     (sepstr = , )}
   {
      ( name = binding-flags )
```

```
(id = 4 )( base-type = AT_INT8 )
  ( flags = AF_IMMUTABLE )
  (sepstr = , )}
{
 ( name = start-time-of-state )
 (id = 5 )( base-type = AT_DATE )
 ( flags = AF_IMMUTABLE )
 (sepstr = , )}
{
 ( name = state-expiration-time )
 (id = 6)( base-type = AT_DATE )
 ( flags = AF_IMMUTABLE )
  (sepstr = , )}
{
 ( name = failover-expiration-time )
 (id = 7)( base-type = AT_DATE )
 ( flags = AF_IMMUTABLE )
  (sepstr = ,}
{
 ( name = bndupd-serial )
  (id = 8 )( base-type = AT_INT )
 ( flags = AF_IMMUTABLE )
  (sepstr = , )}
{
  ( name = bndack-serial )
 (id = 9)( base-type = AT_INT )
 ( flags = AF_IMMUTABLE )
  (sepstr = , )}
{
 ( name = client-flags )
 (id = 10)( base-type = AT_INT )
 ( flags = AF_IMMUTABLE )
  (sepstr = , )}
{
 ( name = vpn-id )
 (id = 11)( base-type = AT_INT )
 ( flags = AF_IMMUTABLE )
  (sepstr = , )}
{
  ( name = lookup-key )
  (id = 12)( base-type = AT_BLOB )
  ( flags = AF_IMMUTABLE )
 (sepstr = , )( option-list = [
   {
      ( name = type )
      (id = 0)
```

```
( base-type = AT_INT8 )
      ( flags = AF_ IMMUTABLE )(sepstr = , )}
   {
      ( name = data )
      (id = 0)( base-type = AT_BLOB )
      ( flags = AF_IMMUTABLE )
      (sepstr = ,}
 ] )
}
{
  ( name = user-defined-data )
 ( id = 13 )
  ( base-type = AT_BLOB )
  ( flags = AF_IMMUTABLE )
  (sepstr = , )}
{
  ( name = reconfigure-data )
  (id = 14)( base-type = AT_BLOB )
  ( flags = AF_IMMUTABLE )
  (sepstr = , )( option-list = [
   {
      ( name = time )
     (id = 0)( base-type = AT_DATE )
     ( flags = AF_IMMUTABLE )
     (sepstr = , )}
   {
      ( name = key )
     (id = 0)( base-type = AT_BLOB )
      ( flags = AF_IMMUTABLE )
      (sepstr = , )}
 ] )
}
{
  ( name = requested-fqdn )
  (id = 15)( base-type = AT_BLOB )
  ( flags = AF_IMMUTABLE )
  (s sepstr = , )( option-list = [
   {
     ( name = flags )
     (id = 0)( base-type = AT_INT8 )
     ( flags = AF_IMMUTABLE )
      (sepstr = , )}
   {
     ( name = domain-name )
     (id = 0)( base-type = AT_DNSNAME )
     ( flags = AF_ IMMUTABLE )(sepstr = , )}
```

```
] )
}
{
 ( name = forward-dnsupdate )
 (id = 16)( base-type = AT_NSTRING )
  ( flags = AF_IMMUTABLE )
  (sepstr = , )}
{
 ( name = reverse-dnsupdate )
 ( id = 17 )
 ( base-type = AT_NSTRING )
 ( flags = AF_IMMUTABLE )
  (sepstr = , )}
{
 ( name = partner-raw-cltt )
 (id = 18)( base-type = AT_DATE )
 ( flags = AF_IMMUTABLE )
 (sepstr = , )}
{
 ( name = client-class )
 (id = 19)( base-type = AT_NSTRING )
 ( flags = AF_IMMUTABLE )
  (s sepstr = , )}
{
  ( name = status-code )
 (id = 20)( base-type = AT_BLOB )
  ( flags = AF_IMMUTABLE )(sepstr = , )( option-list = [
   {
     ( name = status-code )
     ( id = 0 )
     ( base-type = AT_SHORT )
     ( flags = AF_IMMUTABLE )
     (sepstr = , )}
   {
     ( name = status-message )
     (id = 0)( base-type = AT_NSTRING )
     ( flags = AF_ IMMUTABLE )(sepstr = ,}
 ] )
}
{
 (name = dns-info)( id = 21 )
 ( base-type = AT_BLOB )
  ( flags = AF_IMMUTABLE )
  (sepstr = , )( option-list = [
   {
     ( name = flags )
     (id = 0)( base-type = AT_SHORT )
```

```
( flags = AF_IMMUTABLE )
      (sepstr = , )}
    {
     ( name = host-label-count )
     (id = 0)( base-type = AT_INT8 )
      ( flags = AF_IMMUTABLE )(sepstr = , )}
   {
      ( name = name-number )
     (id = 0)( base-type = AT_INT8 )
     ( flags = AF_IMMUTABLE )
     (sepstr = , )}
 \, ) \,}
{
  ( name = base-time )
 (id = 22)( base-type = AT_DATE )
 ( flags = AF_IMMUTABLE)
  (sepstr = , )}
{
 ( name = relationship-name )
  (id = 23)( base-type = AT_NSTRING )
  ( flags = AF_IMMUTABLE )
  (sepstr = , )}
{
  ( name = protocol-version )
  (id = 24)( base-type = AT_INT )
  ( flags = AF_IMMUTABLE )(sepstr = , )}
{
  (name = mclt)(id = 25)( base-type = AT_INT )
  ( flags = AF_IMMUTABLE )
  (sepstr = , )}
{
 ( name = dns-removal-info )
 (id = 26)( base-type = AT_BLOB )
  ( flags = AF_IMMUTABLE )
  (sepstr = , )( option-list = [
   {
     ( name = host-name )
     (id = 1)( base-type = AT_RDNSNAME )
      ( flags = AF_IMMUTABLE )
     (sepstr = , )}
   {
      ( name = zone-name )
      (id = 2)
```

```
( base-type = AT_DNSNAME )
      ( flags = AF_ IMMUTABLE )(sepstr = , )}
   {
     ( name = flags )
     (id = 3)( base-type = AT_SHORT )
      ( flags = AF_IMMUTABLE )
     (sepstr = ,}
    {
      ( name = forward-dnsupdate )
     (id = 4)( base-type = AT_NSTRING )
     ( flags = AF_IMMUTABLE )(sepstr = , )}
    {
     ( name = reverse-dnsupdate )
     (id = 5 )( base-type = AT_NSTRING )
      ( flags = AF_IMMUTABLE )(sepstr = , )}
 ] )
}
{
  ( name = max-unacked-bndupd )
 (id = 27)( base-type = AT_INT )
 ( flags = AF_IMMUTABLE )
  (sepstr = , )}
{
 ( name = receive-timer )
 (id = 28)( base-type = AT_INT )
  ( flags = AF_IMMUTABLE )
  (sepstr = , )}
{
  ( name = hash-bucket-assignment )
 (id = 29)( base-type = AT_BLOB )
  ( flags = AF_IMMUTABLE )
  (sepstr = , )}
{
 ( name = partner-down-time )
  (id = 30)( base-type = AT_DATE )
  ( flags = AF_IMMUTABLE )
  (sepstr = , )}
{
  ( name = next-partner-lifetime )
  (id = 31)( base-type = AT_DATE )
 ( flags = AF_IMMUTABLE )
  (sepstr = , )}
{
  ( name = next-partner-lifetime-sent )
```

```
( id = 32 )
            ( base-type = AT_DATE )
            ( flags = AF_IMMUTABLE )
            (sepstr = , )}
          {
            ( name = client-oro )
            (id = 33)( base-type = AT_SHORT )
            ( flags = AF_IMMUTABLE )
            ( repeat = ZERO_OR_MORE )
            (sepstr = , )}
          {
            ( name = requested-prefix-length )
            (id = 34)( base-type = AT_INT8 )
            ( flags = AF_IMMUTABLE )(sepstr = , )}
       ] )
      }
    ] )
  }
] )
```
### **Generic ISC DHCP Setup**

}

Below is a sample of the type of host entry you would make for a ZTP device in the  $/etc./dhcp/dhcp.conf$ configuration file of an Internet Systems [Consortium](https://www.isc.org/dhcp/) (ISC) DHCP server.

While DHCP servers differ in overall implementation, most open-source DHCP servers use options and formats similar to the following ISC examples for IPv4 and IPv6.

Cisco recommends that you deploy Crosswork ZTP over secure networks only. Please see the additional requirements in #unique 123 unique 123 Connect 42 ZTPSupport4HTTPS.

Be sure to reload or restart the ISC DHCP server once you have finished creating these new entries.

#### **ISC IPv4 DHCP Configuration Example**

```
host NCS5k-l
{
    option dhcp-client-identifier "FOC2302R09H";
   hardware ethernet 00:cc:fc:bb:be:6a;
    fixed-address 105.1.1.16;
    if exists user-class and option user-class = "iPXE" {
        filename = "http://105.11.1.2.1:30604/crosswork/imagesvc/vl/device/files/
           cw-image-uuid-2b66f2ce-21ff-44cl-9801-d649db2a5581
    } else if exists user-class and option user-class = "exr-config" {
        filename = "http://105.1.2.1:30604/crosswork/configsvc/vl/configs/device/files/
           9cclea36-f53f-4306-959f-0fd804b32f01";
    }
}
```
#### **ISC IPv6 DHCP Configuration Example**

```
host 5501
{
   host-identifier option dhcp6.client-id
00:02:00:00:00:09:46:4f:43:32:33:30:38:52:30:53:33:00;
    fixed-address6 fc00:15:2::36;
   if exists dhcp6.user-class and substring(option dhcp6.user-class, 2, 4) = "iPXE" {
     option dhcp6.bootfile-url
"http://[fc00:15:2::2]:30604/crosswork/imagesvc/v1/device/files/
       cw-image-uuid-94dc3788-e0d4-4bb0-9c17-721b23c30007";
    } else {if exists dhcp6.user-class and substring(option dhcp6.user-class, 0, 10) =
"exr-config" {
     option dhcp6.bootfile-url
"http://[fc00:15:2::2]:30604/crosswork/configsvc/v1/configs/device/files/
        2dde1691-bb9c-4e1e-919c-08fffa89611a";
    }
}
```
### **IPv4 DHCP Configuration Entries and Values**

The following table describes each line in the IPv4 example DHCP device entries and the source of the values used. The IPv6 entries are similar.

| <b>IPv4 Entry</b>                               | <b>Description</b>                                                                                                    |
|-------------------------------------------------|----------------------------------------------------------------------------------------------------|
| host NCS5k-1                                    | The device entry host name. This can be the same as the actual assigned<br>host name, but need not be.                                                                                                    |
| option dhcp-client-identifier                   | The unique ID of the device entry. The value "FOC2302R09H" is the<br>serial number of the device, which can be found on the device chassis.<br>If you do not have physical access to the device, the IOS-XR show<br>inventory command will provide the serial number.                                                                                                    |
| hardware ethernet<br>00:cc:fc:bb:be:6a          | The MAC address of the device's Ethernet NIC on which you trigger<br>the zero-touch provisioning process. This can be a management or data<br>port, as long as it is reachable from Crosswork.                                                                                                    |
| fixed-address 105.1.1.16                        | The IP address to be assigned to the device during configuration. This<br>example is for a static IP, but you can also use standard DHCP IP pool<br>assignment commands.                                                                                                    |
| option user-class = "iPXE" and<br>$f$ ilename = | This line checks that the incoming ZTP request contains the "iPXE"<br>option, which is used to image (or re-image) the device. If the request<br>includes this option, then the device will download from the ZTP<br>repository the image file corresponding to the UUID and on the path<br>specified in the filename = parameter. To copy the complete image file<br>path and/or UUID into your DHCP device entry, follow the steps in<br>Copy Image File Paths and UUIDs, on page 36. |

**Table 8: IPv4 DHCP Configuration Host Entries and Values**

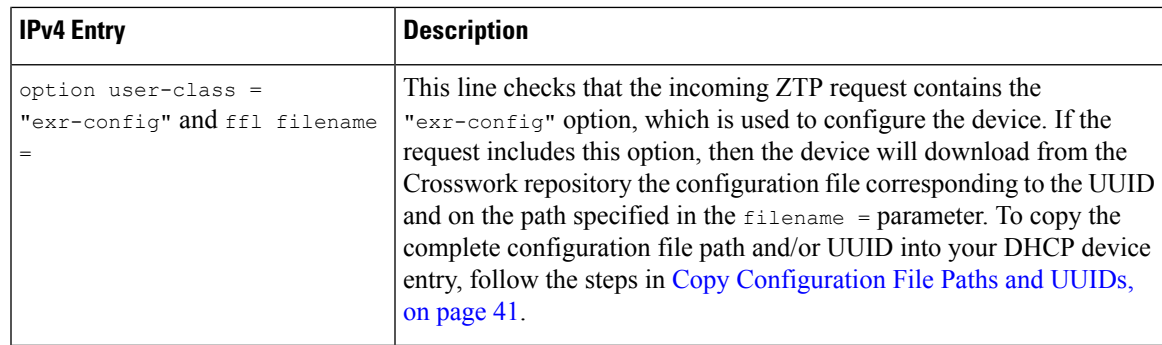

## <span id="page-66-0"></span>**Troubleshoot ZTP Issues**

Crosswork ZTP provisioning and onboarding happen quickly and automatically, but errors and problems do occur. The following topics discuss how to remedy common problems.

#### **Inspect Status Errors**

As explained in Use the Zero Touch Devices Window to Work with [Devices,](#page-28-0) on page 29, the **Status** column displays the next to every device entry whose ZTP processing finished with a **Provisioning Error** or **Onboarding Error**. Click on the icon to display a popup window with information about the error, as in the example shown below. When you are finished viewing the popup window, click  $\times$  to close it.

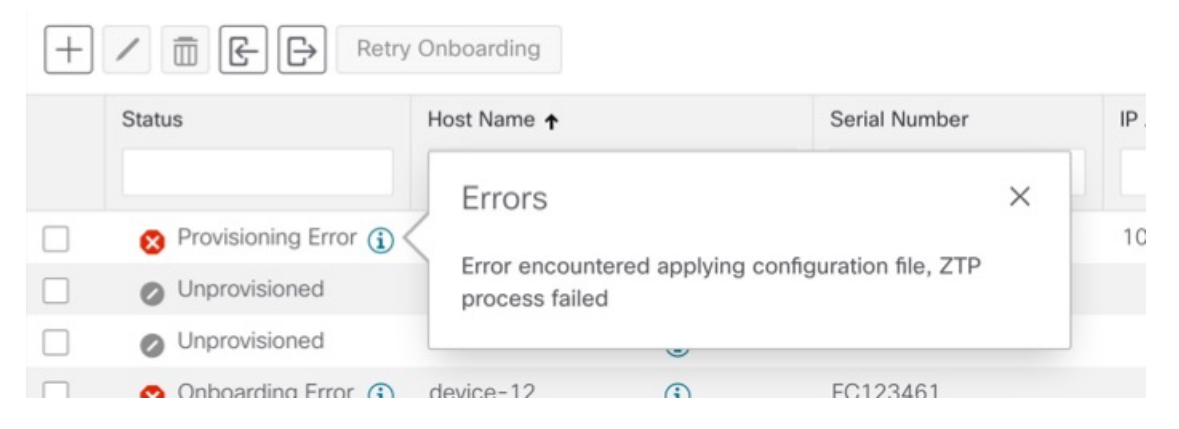

#### **Errors while uploading image files**

Make sure that the image file's MD5 checksum was entered correctly. If all the information was entered correctly, image uploads to the Crosswork repository can still fail due to slow network connections. If you are running into this problem, retry the upload.

#### **Uploaded images and configuration files are not in the drop down menu when creating ZTP device entries or ZTP profiles**

The drop down menu selects images and configuration files based on the device family and release number you specify in your device entry or profile. Make sure that the release and the device family for the image or configuration files matches the release and device family specified for the device entry or profile you are creating.

#### **Errors during import of devices**

If there are any devices already present in Crosswork that have the same serial numbers as the devices you are importing, make sure these existing devices are in the **Unprovisioned** state before the import (all the devices imported using CSV files have their status set to **Unprovisioned** on import). Before importing the devices, make sure the configuration files, software images, and ZTP profiles mentioned in the CSV file are already present in Crosswork. If you are importing a previously exported CSV file in which you have made changes, and want to ensure they are associated with new image or configuration files you have uploaded, make sure to edit the UUIDs of the associated image and configuration files in the CSV file before importing.

#### **Image file download fails**

Check that there is network connectivity between Crosswork and the device. Make sure that the device is getting its IP address from the DHCP server. Ensure that the UUID of the software image given in the DHCP server's configuration file is correct. If you must correct the image UUID specified in the DHCP server's configuration file, make sure you restart the DHCP server before initiating ZTP processing again.

#### **Configuration file download fails**

Check that there is network connectivity between Crosswork and the device. Make sure that the device is getting its IP address from the DHCP server. Ensure that the UUID of the software image given in the DHCP server's configuration file is correct. If you must correct the image UUID specified in the DHCP server's configuration file, make sure you restart the DHCP server before initiating ZTP processing again. Make sure that the device serial number entered in Crosswork is correct and matches the serial number on the device's chassis. Ensure that the device's status in Crosswork is either **Unprovisioned** or **In Progress** before initiating ZTP processing. If the device is in any other state, the configuration download will fail again.

#### **Device state is showing Onboarded and not Provisioned**

This is expected behavior, as **Provisioned** is an intermediate state. As soon as the device state is changed to **Provisioned**, Crosswork will attempt to onboard the device immediately, and the status will change to **Onboarded** or **Onboarding Error**, depending on whether the onboard to DLM was successful or not.

#### **Onboarding Error**

The default Crosswork device life-cycle management (DLM) policy for identifying devices uniquely is the IP address. If your Crosswork installation is using the default DLM policy and if there is already a device in inventory with the same IP address as the ZTP device entry being processed, the device status will change first to **Provisioned**, then to **Onboarding Error**. You will get the same result if the IP address field is not populated in the device entry. These same issues apply if your Crosswork installation uses an OSPF ID, ISIS ID, or other DLM policy. All the DLM policy fields must be populated and their values must be unique for onboarding to succeed. If onboarding fails, inspect the popup error message, update the corresponding fields and retry onboarding.